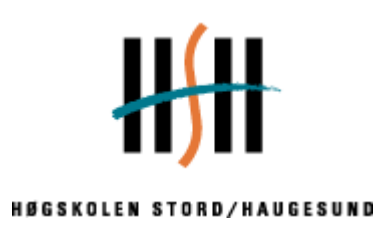

# Automatisering av sporingsgassinjeksjon

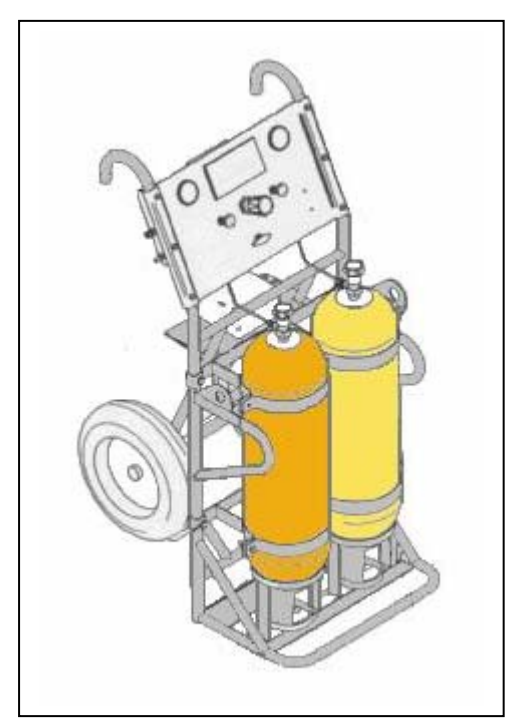

Hovedprosjekt utført ved Høgskolen Stord/Haugesund - Avd. Haugesund - ingeniørfag

*Studieretning Elektro* 

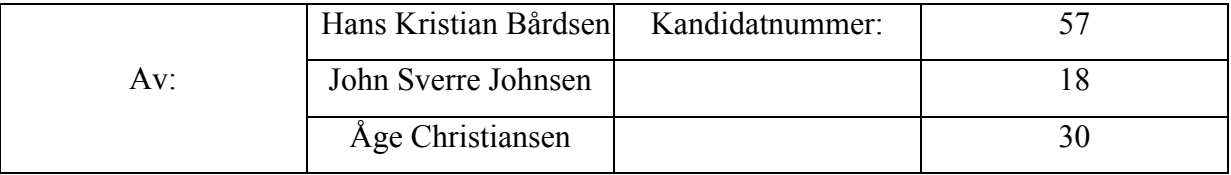

*Haugesund 2004* 

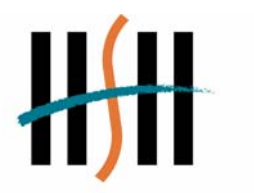

**HØGSKOLEN STORD/HAUGESUND** 

Høgskolen Stord/Haugesund *Avdeling Haugesund - ingeniørfag* Bjørnsonsgt. 45 5528 HAUGESUND Tlf. nr. 52 70 26 00 Faks nr. 52 70 26 01

.

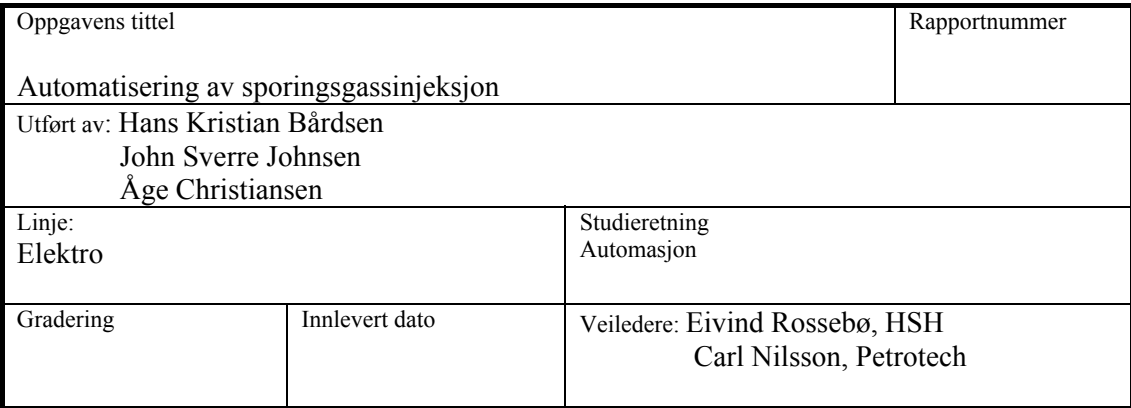

### **Ekstrakt:**

Vi har lett etter og funnet en reguleringsventil som tilfredsstiller de spesifikasjoner som Petrotech forutsatte. Denne ventilen skal styre en prosess for injeksjon av sporingsgass.

Hensikten med denne prosessen er å finne ut hvor stor flow det er i gass/oljerør. Når gassen er injisert blir det tatt ut en prøve lenger nede på linjen, ved analyse av denne prøven er det mulig å beregne flow'en. Vi lagde så et program som styrte den ventilen på en akseptabel måte. Virkemåten til programmet er forklart i rapporten. Videre bestemte vi reguleringsstruktur og foretok de nødvendige målinger for å sjekke om reguleringen fungerte som den skulle. Både de beregninger som er gjort og programmet fungerer tilfredsstillende

# **HOVEDPROSJEKT**

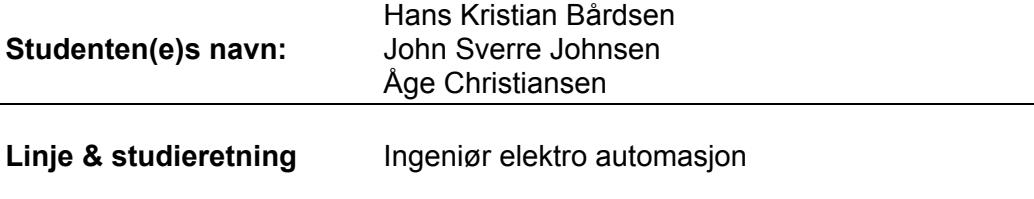

**Oppgavens tittel:** *Automatisering av sporingsgassinjeksjon* 

#### **Oppgavetekst:**

På et anlegg for injeksjon av sporingsgass har Petrotech i dag et manuelt system for innstilling av "gassflowen". Dette er pr i dag en tungvint måte å regulere på pga lang tid (20 sek.) fra en har stil inn en verdi til en får oppdatert displayet. Vi skal automatisere dette slik at en kan styre det fra en pc. Vi skal da gjøre følgende:

Finne en passende reguleringsventil med tilhørende "flowmeter". Lage et program i Labview som utfører reguleringen. Teste systemet dersom det er tid til det.

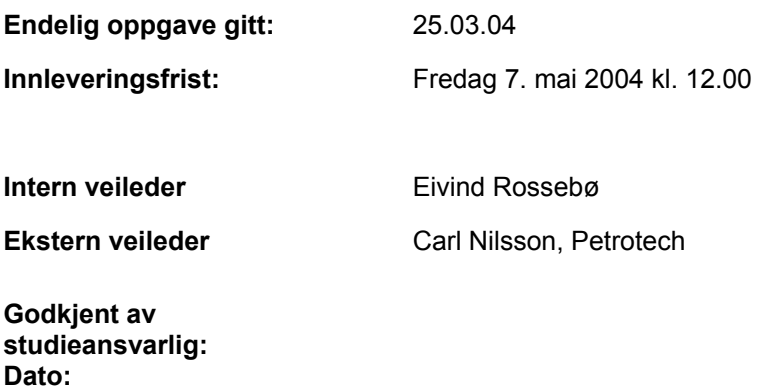

## **1. Forord**

Petrotech er oppdragsgiver for hovedprosjektet vårt. Vår oppgave gikk ut på å automatisere en prosess for injeksjon av sporingsgass.

Oppgavens innhold har gitt oss gode kunnskaper om mulighetene i dette fagområdet. Fagmessig passer innholdet i denne oppgaven bra med linjen og studieretningen vi går på.

Vi vil gjerne takke følgende personer som vi har hatt kontakt med i forbindelse med denne oppgaven:

Carl Nilsson, ekstern veileder Petrotech

Eivind Rossebø, intern veileder

Gisle Kleppe, LabVIEW konsulent

Geri Waagner.

## **2. Sammendrag**

Mye av vårt arbeid har bestått i å lete etter ventiler og flowmålere på internett. Vi har brukt mange timer på å lese spesifikasjoner og datablader for å finne utstyr som tilfredsstilte kravene som Petrotech hadde spesifisert. Det var ikke mange leverandører som kunne levere tilfredsstillende utstyr til vårt formål og valget falt til slutt på Bronkhorst. De kunne levere en ventil og flowmåler satt sammen til en enhet som var både liten nok til å passe inn og tålte trykket som den blir utsatt for. Etter at vi hadde funnet utstyret og Petrotech hadde gått med på å kjøpe det inn, gikk vi i gang med å utvikle et reguleringsprogram i LabVIEW. I den forbindelse måtte vi sette oss inn i flowmålerens virkemåte for å kunne regne ut forskjellige konverteringsfaktorer for de ulike gassene. Senere viste det seg at Bronkhorst leverte med en liste over disse faktorene og da så vi at det vi hadde beregnet stemte. Ventilen og flowmåleren var i tilegg kalibrert for Argon og ikke Nitrogen som det stod i brosjyren. Nå da alt dette var på plass var det bare å bestemme en reguleringsstruktur som var hensiktsmessig. Valget falt da på et enkelt tilbakekoblet system med en PI-regulator. Når vi hadde fått programmet til å virke foretok vi en liten test på Petrotech der vi stilte inn regulatoren ved hjelp av Ziegler-Nichols metode. Etter dette gjorde vi en del tilføyelser i programmet for å bedre brukervennligheten. Blant annet lagde vi et sekundært vindu med en del tuningparametre som det ikke var nødvendig å ha på frontpanelet.

## 3. Innholdsfortegnelse

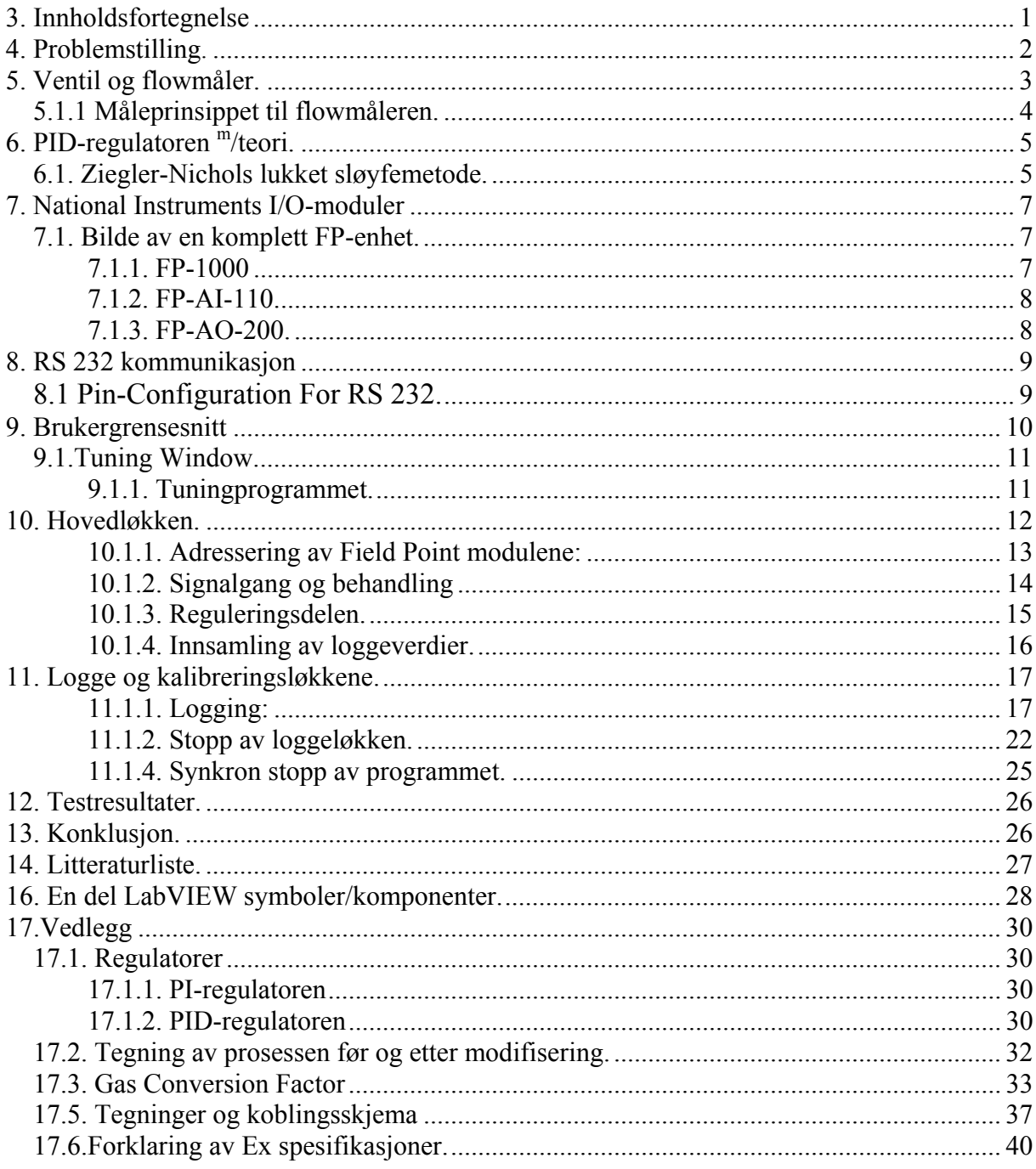

## **4. Problemstilling**

På et anlegg for injeksjon av sporingsgass har Petrotech pr i dag en manuell innstilling av flow. For å kunne utføre beregningene må de vite hvor mye gass(sm<sup>3</sup>) som blir injisert. Dette gjøres ved at det totale volum til injeksjonsenheten er kjent. Logger en da temperatur og trykk vil en kunne beregne volumstrømmen ut i fra trykkfallet i enheten. Vi skulle finne en reguleringsventil slik at den tidligere manuelle innstillingen av flow kunne foregå fra en datamaskin ved hjelp av et program der brukeren kan stille inn ønsket flow som så ville bli holdt konstant av reguleringssløyfen. Det som var litt av problemet var at utstyret måtte tåle et trykk på 200 bar, det måtte være Ex sikkert samt at flowraten var så liten som 0→ 70 liter pr minutt.

 I denne forbindelse måtte vi søke etter egnet utstyr på internett. Vi måtte også lage et program ved hjelp av LabVIEW slik at vi kunne kommunisere med Field Point modulene som Petrotech benytter seg av. Dette måtte vi så simulere slik at vi kunne se at programmet fungerte slik som forutsatt.

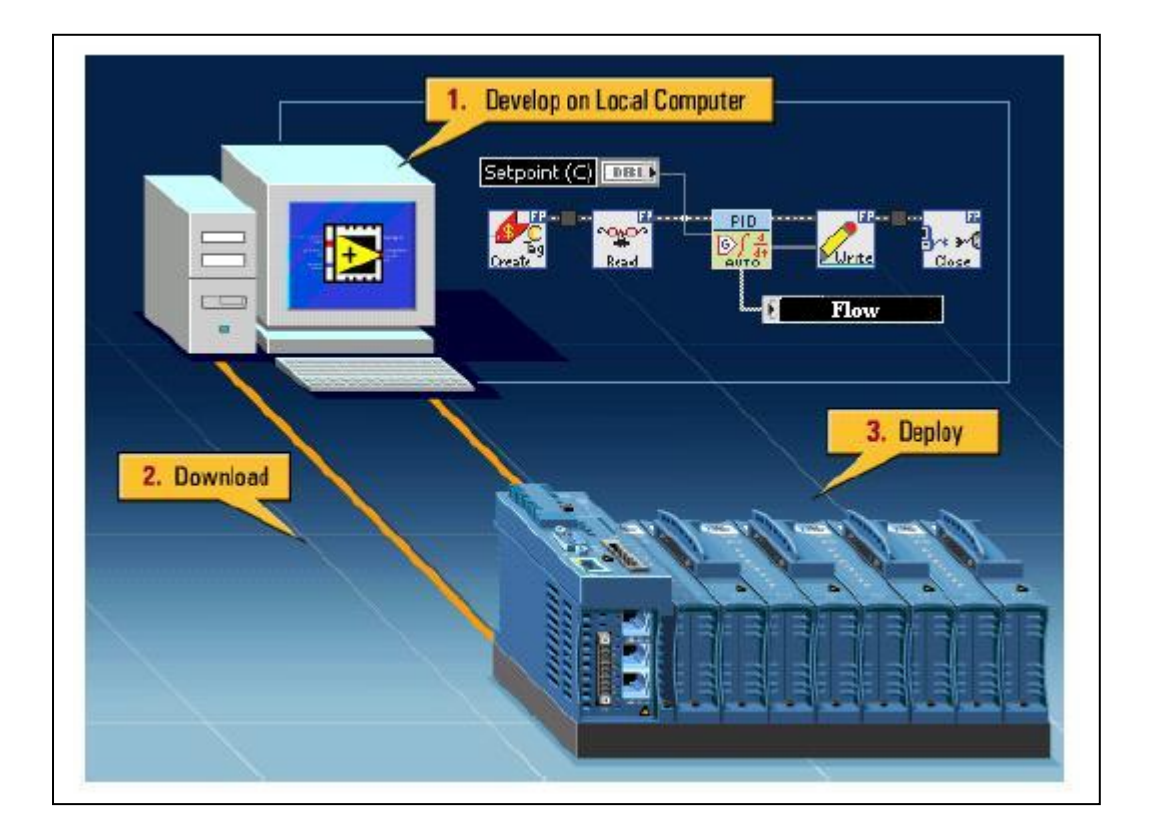

#### **Prinsipptegning av LabVIEW kommunikasjon:**

### **5. Ventil og flowmåler**

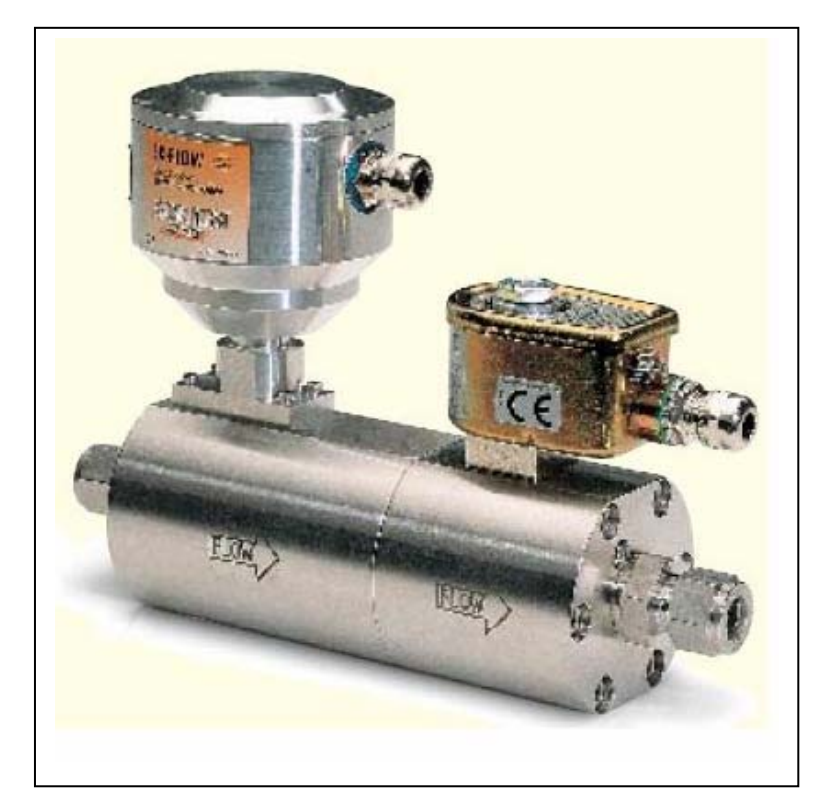

Dette er en ventil med påmontert strømningsmåler beregnet på bruk i eksplosjonsfarlige områder. Den har en Ex betegnelse som tilfredsstiller de kravene som Petrotech spesifiserte. Nemlig at den må kunne brukes i sone1. Den har da følgende benevnelse: EEx ib IIC T4. Dette betyr:

- ib: egensikker Sone 1.
- IIC: høyeste gassgruppe med antennelses energi på 20mJ, for eksempel acetylen og hydrogen.
- T4: maksimale overflatetemperatur er 135  $\rm ^{\circ}C$

De elektroniske delene har IP65 innkapsling.

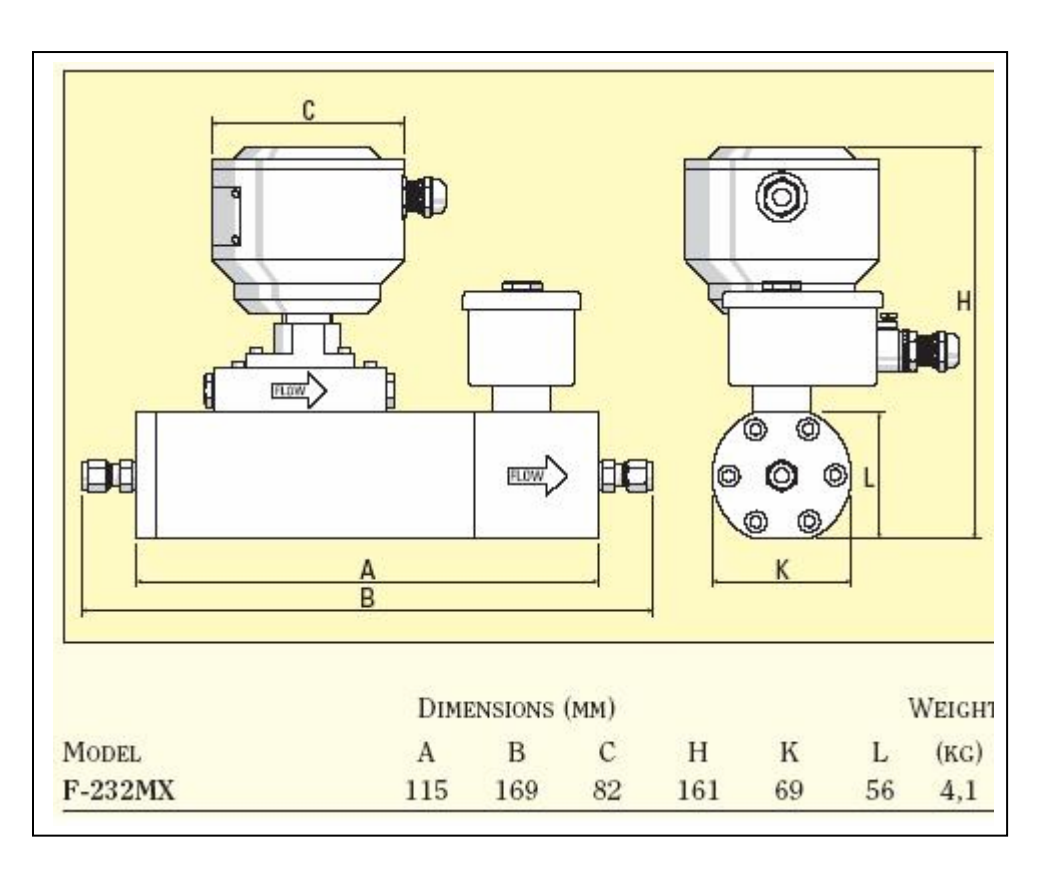

### *5.1.1 Måleprinsippet til flowmåleren.*

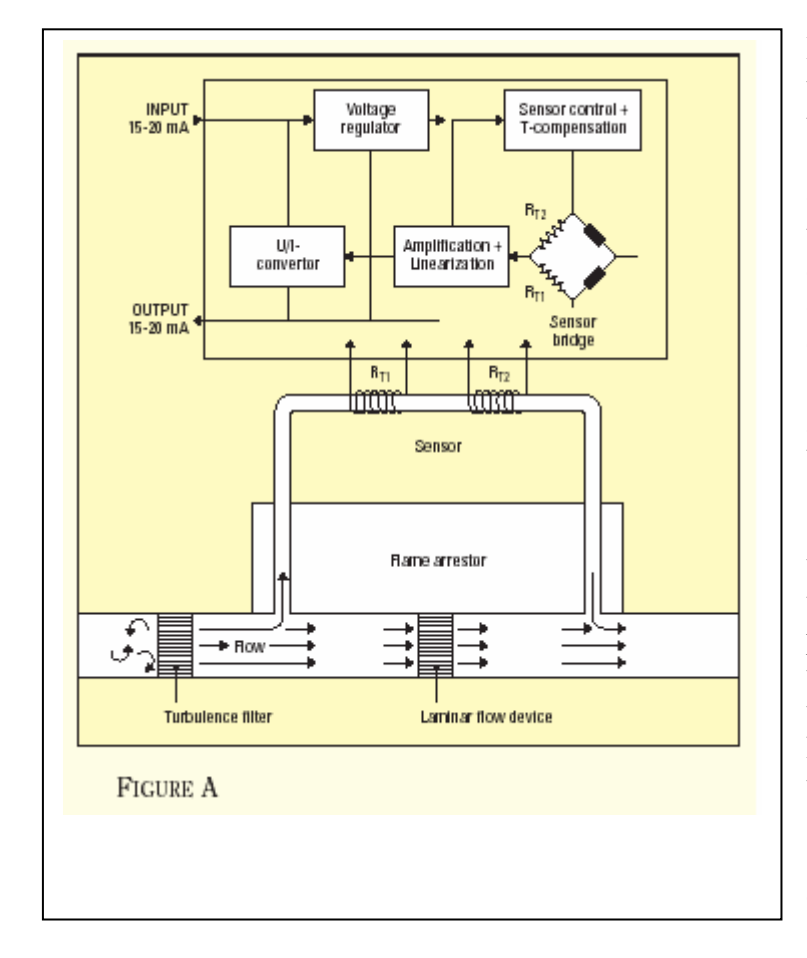

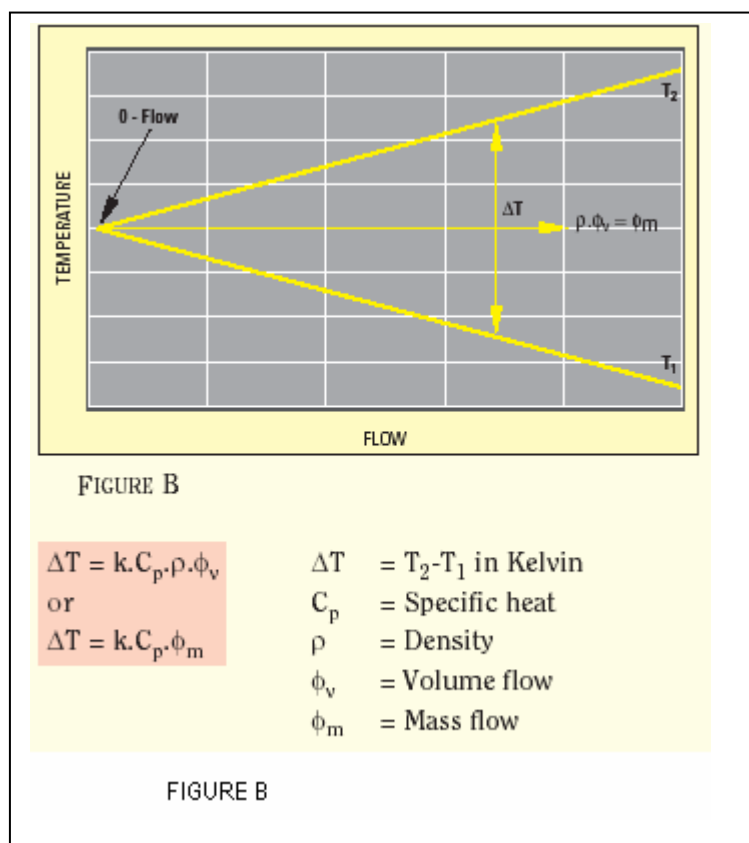

Måleren bruker den spesifikke varmekapasiteten og tettheten til gassen for å beregne hvor stor gjennomstrømningen er til enhver tid. Først har vi et turbulensfilter, hvorpå en liten del av gassen ledes gjennom en målesløyfe og spolene  $R_{T1}$ og  $R_{T2}$ . Disse har en dobbel funksjon. De både varmer opp gassen og måler temperaturforskjellen forårsaket av den forbistrømmende gassen. Som vist i fig. B, er temperaturforskjellen direkte proporsjonal med volumstrømmen. Dermed kan volumstrømmen beregnes for hele røret. Forskjellige gasser vil gi forskjellig verdi ved samme volumstrøm men det finnes korreksjonsfaktorer for de enkelte gasser.

Her ser vi sammenhengen mellom temperaturdifferansen  $p\aa R_{T1}$  og  $R_{T2}$  og volumstrømmen gjennom måler og reguleringsventilen.

## **6. PID-regulatoren m/teori**

Vi valgte å bruke PID- regulatoren som en ren PI-regulator i vårt program på grunn av fare for mye støy i overføringen. En PID regulator virker slik at du setter en verdi som du ønsker at en prosess skal regulere seg inn mot. Vi har heller ikke noe store variasjoner i selve gasstrømmen slik at vi kunne ha en relativt lav forsterkning og lang integrasjonstid. Dette gav oss en "langsom" og kontrollert innsvingning av prosessen. For å finne regulatorparametrene brukte vi den ikke helt ukjente Ziegler-Nichols metode.

### *6.1. Ziegler-Nichols lukket sløyfemetode*

Dette er mye brukt metode til å stille inn PID regulatorer med. Fremgangsmåten er beskrevet punktvis under:

#### **Ziegler-Nichols' lukket-sløyfe- metode:**

**1**. Sørg for at prosessen er i (eller så nær som mulig) det nominelle arbeidspunktet. Dette kan gjøres ved å justere pådraget mens regulatoren står i "manuell" (reguleringssløyfen er da åpen).

**2**. Lukk sløyfen ved å sette regulatoren i "auto". Sørg for at regulatoren er en **Pregulator**, det vil si sett  $Ti = \infty$  og  $Td = 0$  **i** en **PID-regulator**. Velg **Kp** så liten at reguleringssystemet uten tvil er stabilt(**Kp** kan til å begynne med settes lik **0**).

**3**. Reguleringssystemet må eksiteres(utsettes for påvirkninger) ett eller annet sted i reguleringssløyfen. Det kan skje som sprang i referansen, men sannsynligvis er det nok med de naturlige forstyrrelsene som alltid eksisterer. I så fall kan referansen være konstant. Men hvis det brukes sprang i referansen, skal spranget være lite, for eksempel **2 %** av hele referansens verdiområde.

**4.** Øk **Kp** inntil det oppstår stående svingninger i prosessutgangen eller prosessmålingen.( Reguleringssystemet er da på stabilitetsgrensen.)

**5**. Noter denne **Kp** som kalles den kritiske forsterkning **Kpk**. Noter også perioden **Tk** for de stående svingningene. **Tk** kalles den kritiske perioden.

**6**. Beregn regulatorparametrene i henhold til tabell og legg dem inn i regulatoren. ( Forhåpentligvis får da reguleringssystemet tilfredsstillende ytelse.) Er stabiliteten i reguleringssløyfen dårlig (store oversving i responsene), er det enklest å redusere **Kp**.

Ut fra excellarket leste vi av periodetiden til de stående svingningene og fikk den til å være 9 sekunder. Denne tiden brukte vi til å beregne forsterkningen og integrasjonstiden i henhold til tabellen for Ziegler-Nichols lukket-sløyfe-metode.

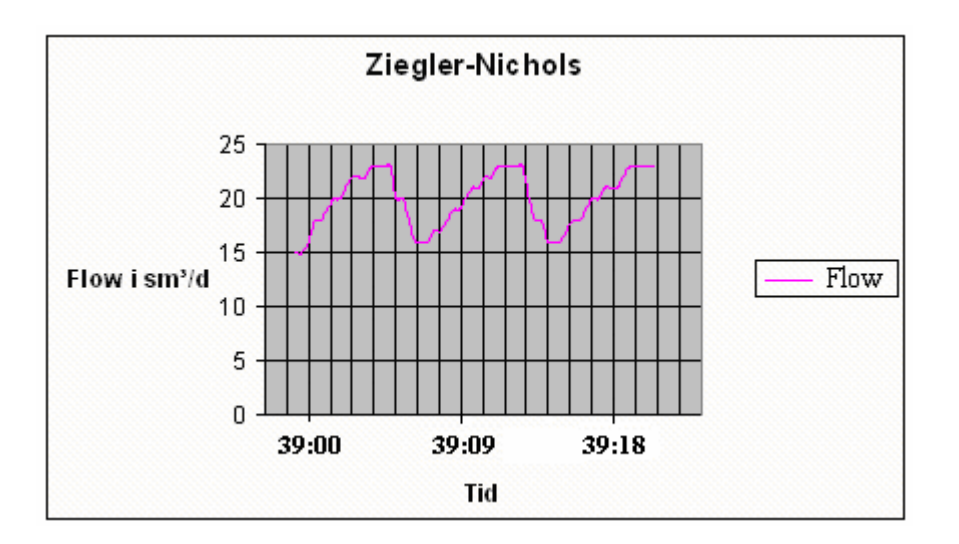

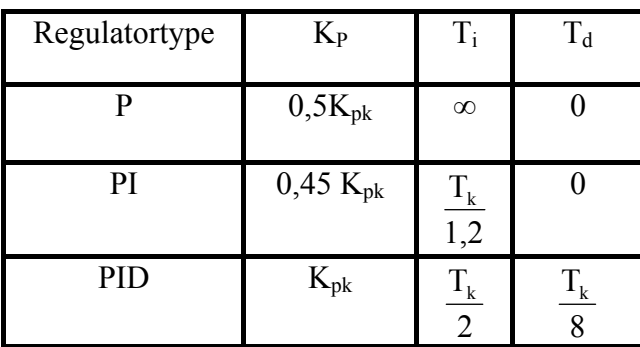

Når vi satte inn de verdiene vi logget, fikk vi en K<sub>P</sub> på 0,5 og en  $T_1$  på 7,5 sek. Disse verdiene stilte vi så PI-regulatoren inn på og fikk da en tilfredsstillende regulering.

### **7. National Instruments I/O-moduler**

For å overføre signaler mellom datamaskinen og selve prosessen bruker Petrotech moduler fra National Instruments. I/O-modulene kobles til en kommunikasjonsenhet som igjen kobles til datamaskinen via en RS-232 kabel. Kommunikasjonsmodulen vi benyttet var en FP-1000 ("Bank"), inngangsmodulen var en FP-AI-110 med 8 kanaler og utgangsmodulen var en FP-AO-200 også med 8 kanaler.

### *7.1. Bilde av en komplett FP-enhet*

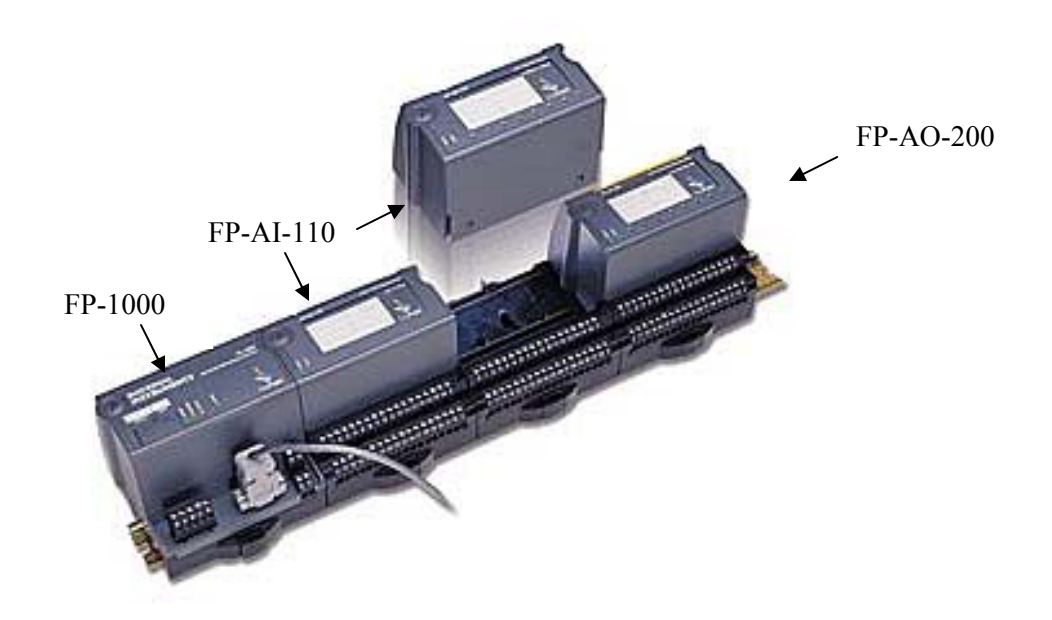

Som vi ser sitter modulene på en standard DIN-skinne og er lette å ta ut og sette inn. Hver "Bank" (FP-1000) kan ha 9 I/O moduler tilkoblet, du kan koble 25 "Banker" til hver COM-port slik at totalt kan du ha 225 I/O moduler pr RS 232 /RS 485 tilkobling. Totalt kan du ha 1800 kanaler (innganger + utganger) tilkoblet.

#### **7.1.1. FP-1000**

Dette er en lokal kommunikasjonsmodul som sørger for at I/O modulene kan kommunisere med datamaskinen. Den er utstyrt med en buss som I/O modulene kobles til. Hver I/O modul har en slik tilkobling på hver side slik at du kan koble flere moduler etter hverandre. Mellom datamaskinen og FP-1000 modulen kan du bruke både RS-232 og RS-485 kommunikasjon. I vårt tilfelle brukte vi RS-232. Vi har også brukt National Instruments sin "Measurement & Automation" programvare for å opprette den nødvendige adressering. Dette programmet søker etter National Instruments enheter som er koblet til maskinen. Når programmet finner dem angir det hvilken port de koblet til og gir hver modul sin adresse. Vi får også opp hvilken type signal hver enkelt kanal arbeider med. Dette bestemmes av hvordan du kobler hver enkelt kanal opp rent fysisk. Vi kan også teste utgangene i dette programmet ved å skrive en verdi til utgangene og se om vi får dette signalet frem til det tilkoblede utstyr(meget nyttig ).

#### **7.1.2. FP-AI-110**

Dette er en analog inngangsmodul som kan motta signaler enten som 0→21 mA eller 0→10 volt. Disse signalene sendes inn til datamaskinen via FP-1000 enheten, da som digitale signaler.

#### **7.1.3. FP-AO-200**

Dette er en analog utgangsmodul som omformer digitale signaler til analoge. Disse utgangssignalene er enten 0→21 mA eller 0→10 volt.

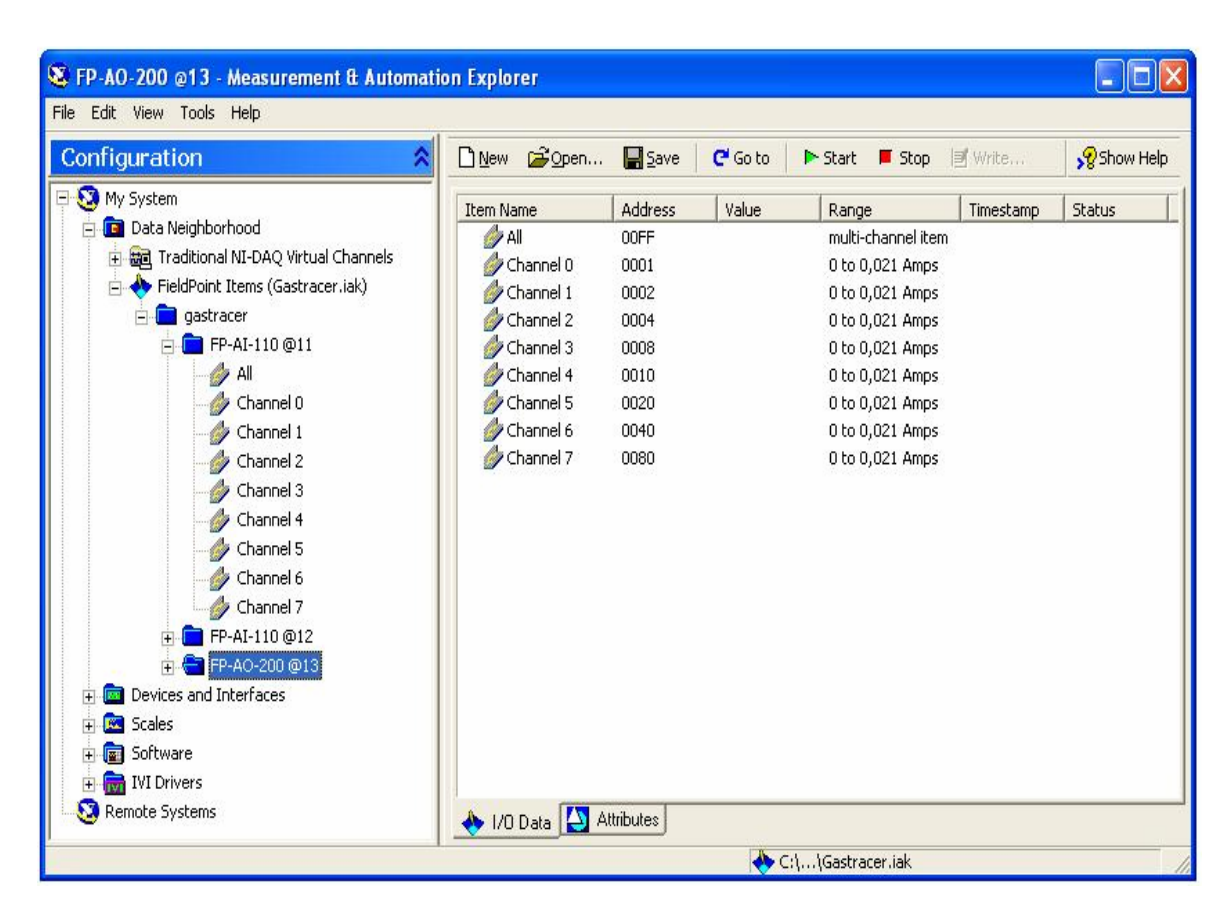

Bilde av konfigurasjonsfiloppsettet i "Measurement & Automation".

### **8. RS 232 kommunikasjon**

RS 232 er en seriell kommunikasjon mellom datamaskin og annen hardware. Dette vil si at bare en informasjonskapsel sendes om gangen slik at det bare er en kanal som til enhver tid er online. All annen kommunikasjon må da vente på tur. Hver informasjonskapsel starter og slutter med kode, dette gjøres for at datamaskinen eller tilkoblet hardware skal vite hvor informasjonskapslene skal. Dette gjøres i praksis ved at de forskjellige pinnene i COM-porten får signaler som forteller hvilken vei informasjonen skal. Grunnen til at vi bruker RS 232 kommunikasjon selv om det går langsommere enn RS 485

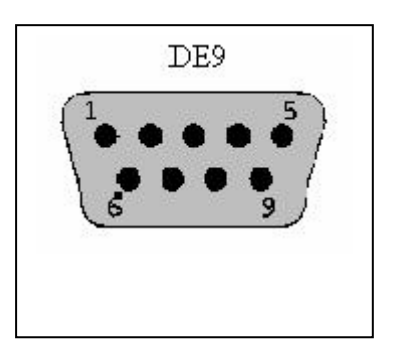

er at det kan være lange avstander signalet må gå og det er mindre tap i en RS 232 enn i en RS 485.

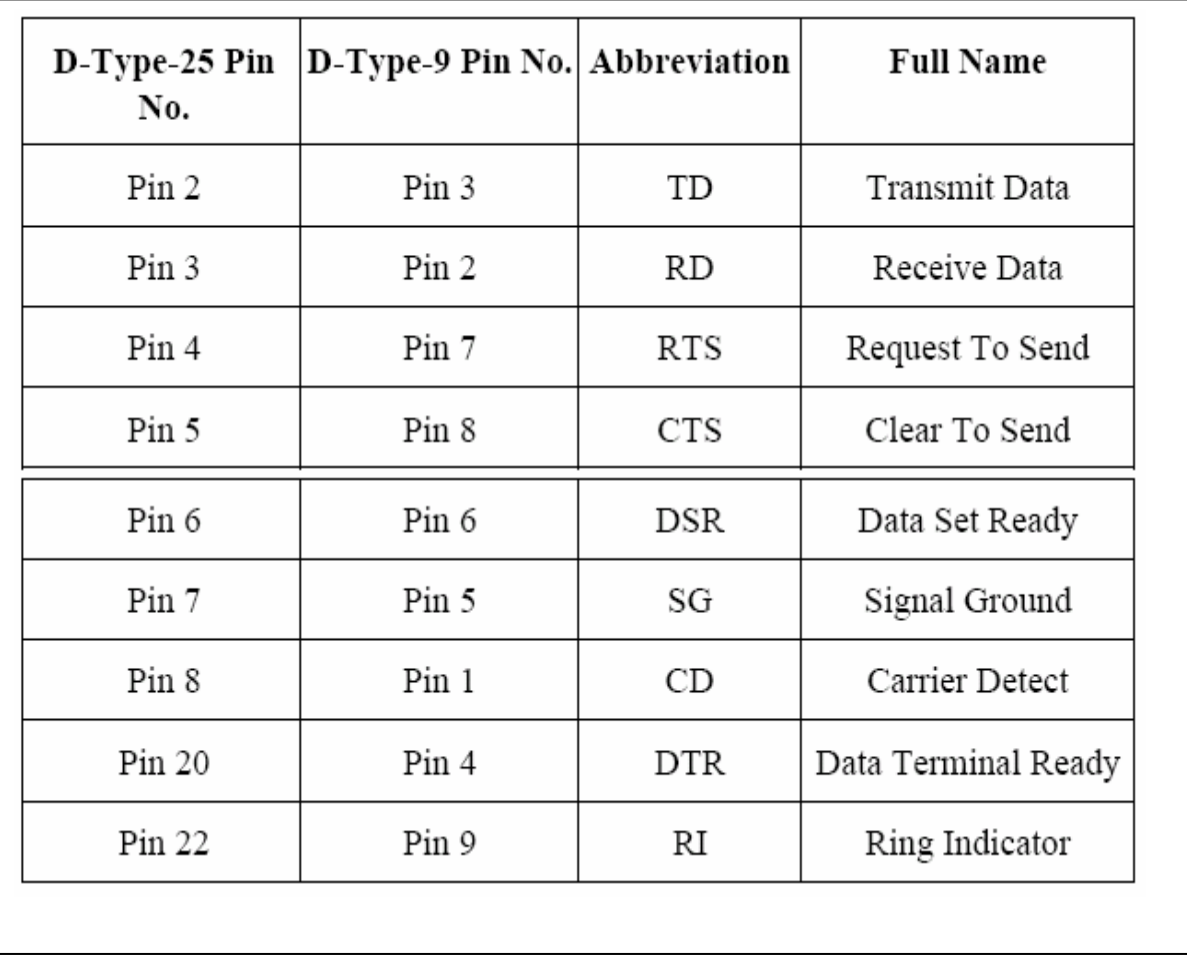

### *8.1 Pin-Configuration For RS 232*

## **9. Brukergrensesnitt**

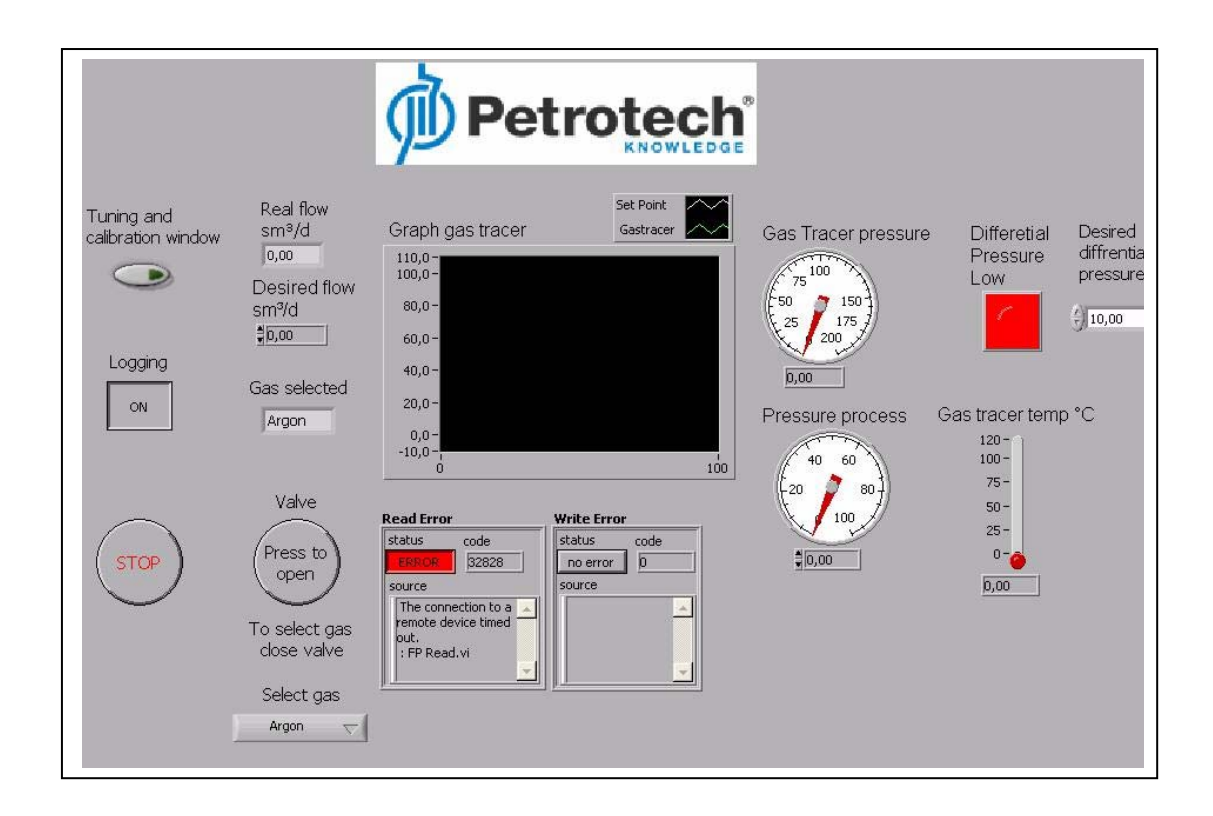

Dette er det som vil møte en operatør som skal bruke dette programmet. Dette vinduet inneholder all den informasjonen som er nødvendig for å kjøre prosessen. Her kan vi stille inn ønsket flow og differensialtrykk og lese av dette i en grafisk fremstilling. I tilegg gis det informasjon om trykk og temperatur på sporingsgassen. Brukeren kan også velge hvilken gass som skal injiseres. På et sekundært panel gis det mulighet til å endre på innstillingene til PID-regulatoren, oppdateringstid for hovedløkken til programmet og sampleraten til loggefilen.

### *9.1.Tuning Window*

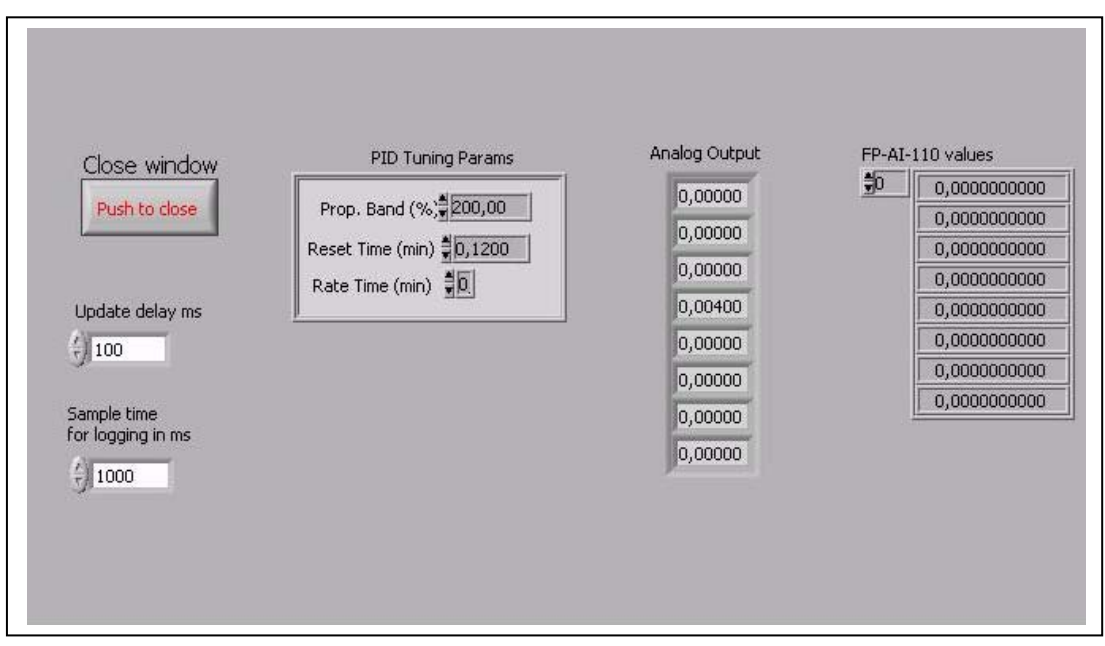

I dette vinduet har operatøren mulighet til å endre på og få informasjon om forskjellige ting. Dette er:

- 1. Hvor ofte hovedløkken i programmet oppdateres.
- 2. Hvor ofte loggedataene skal skrives til fil.
- 3. PID-regulatorparametre.
- 4. Verdiene til inngangs og utgangsmodulene.

### **9.1.1. Tuningprogrammet**

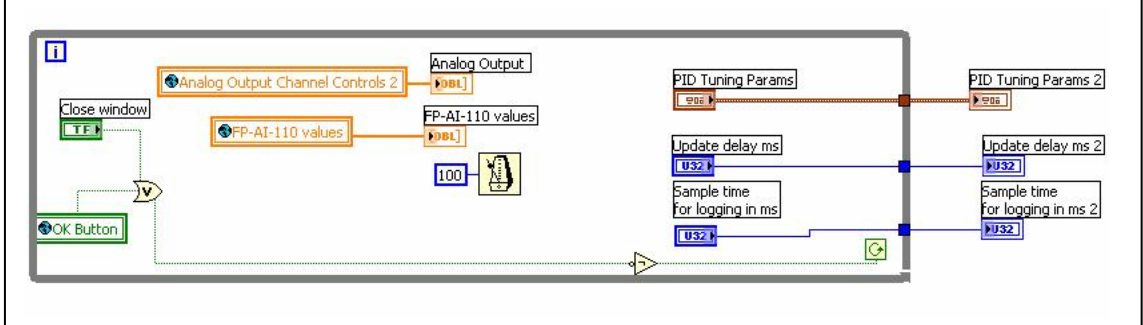

Kaller vi på "Tuning Window" er det dette som starter. Denne løkken leser de verdiene som er på inngangene, utgangene, på "PID-Tuning Params", på loggetid og oppdateringstid for hovedløkken. Du kan så endre på tidene og "Tuning Params". Disse blir så skrevet ut til hovedløkken når "Tuning Window" lukkes. Det som er globale variable er verdier som kan leses fra og til alle LabVIEW som er åpne til enhver tid.

## **10. Hovedløkken**

Her har vi et bilde av programmet som vi har laget. Det består av en hovedløkke som eksekverer programmet. I tillegg har vi to sekundære løkker, en for logging og en for tuning. Hver av disse løkkene har flere underløkker. Virkemåten til disse tre løkkene blir forklart under.

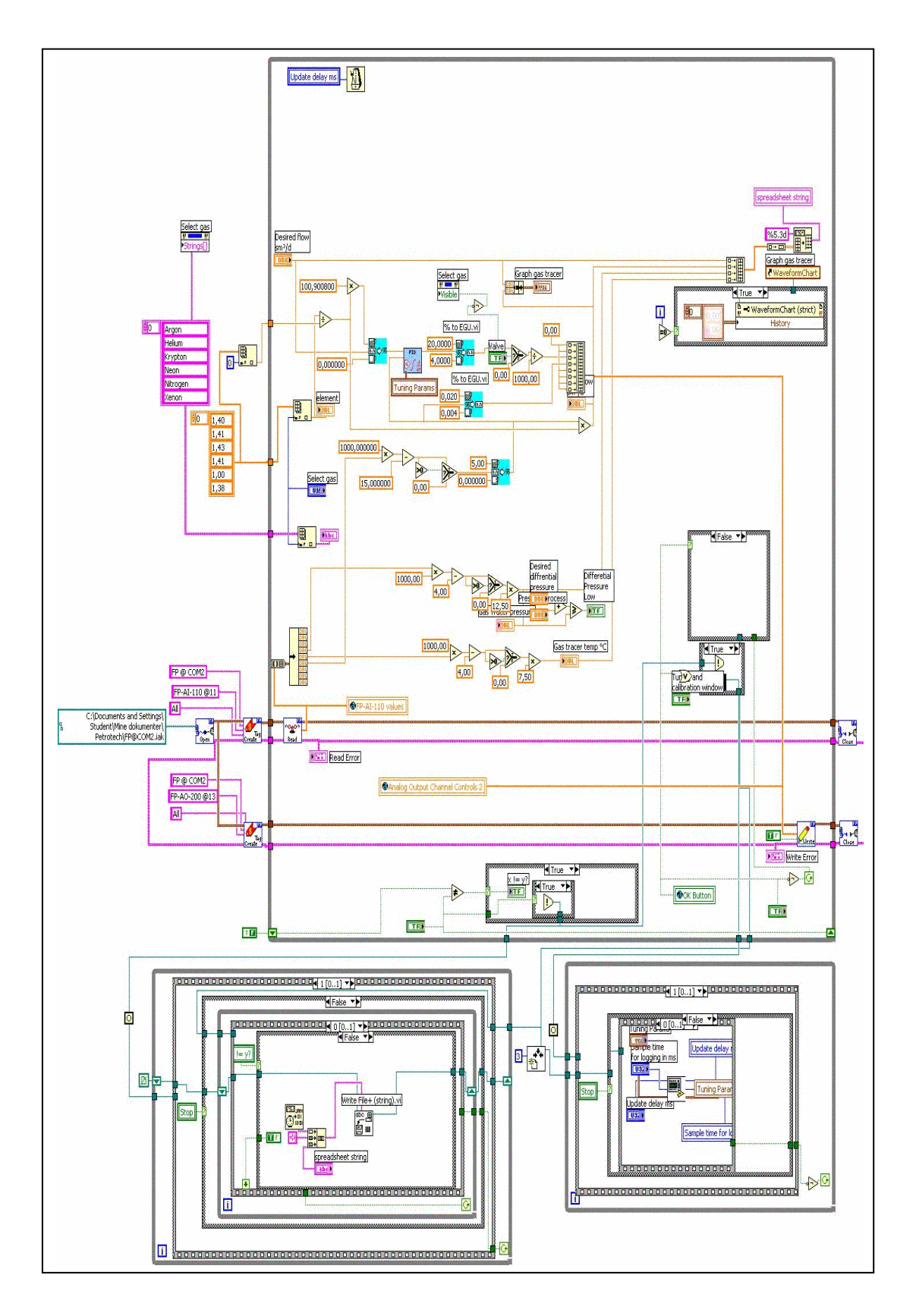

### **10.1.1. Adressering av Field Point modulene**

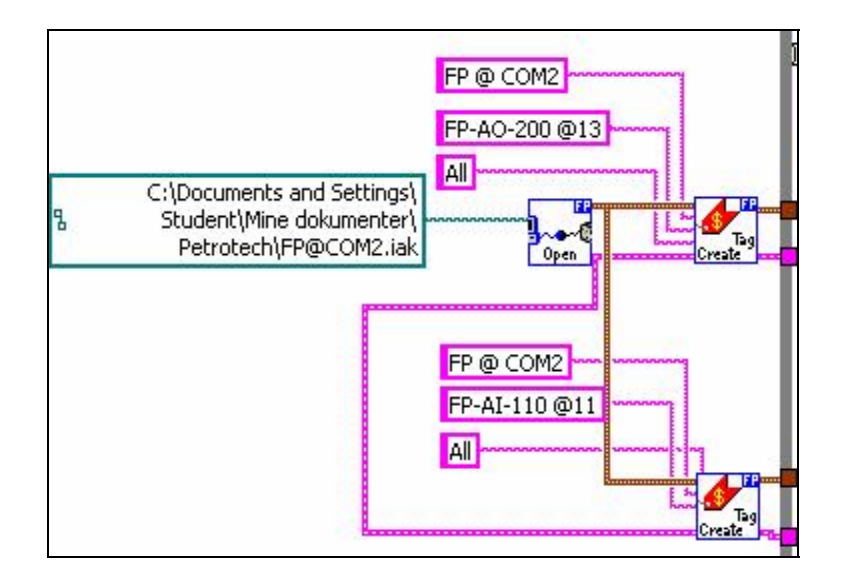

Vi har brukt ferdige objekter for å opprette kommunikasjon med Field Point enhetene. Det er de små firkantene.

IAK File Path 2 viser adressen til der hvor konfigurasjonsfilene til Field Point modulene er lagret. Disse adressene er faste og kan ikke endres.

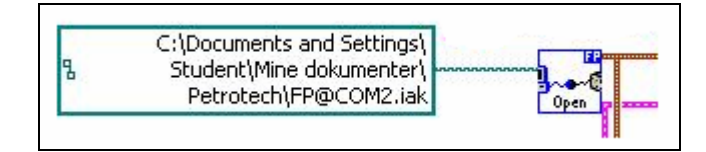

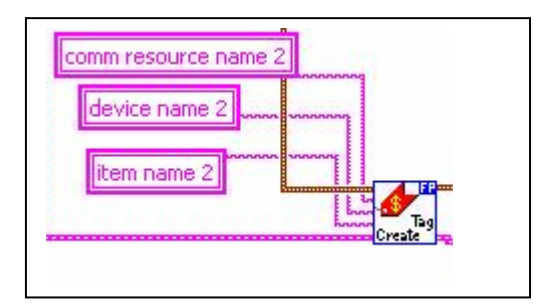

Her adresserer vi den enkelt I/O modul som informasjonen skal skrives til eller hentes fra. "Comm resource name" er comporten FP-1000 modulen er koblet til. "Device name" er adressen til den aktuelle I/O modul og "Item name" er de enkelte kanaler på hver I/O modul.

#### **10.1.2. Signalgang og behandling**

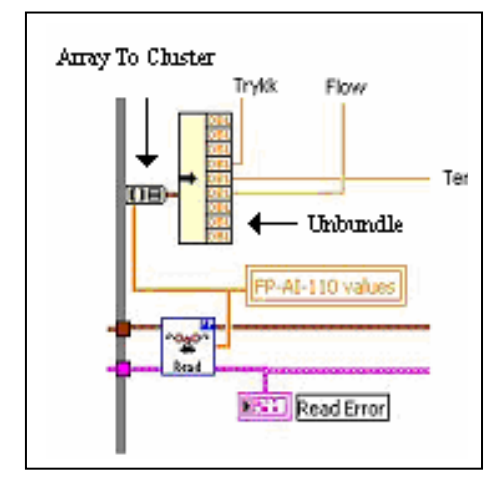

Nå er vi inne i hovedløkken der vi leser de innkommende verdiene fra de eksternt adresserte modulene. Disse verdiene sendes gjennom en "Array to Cluster" blokk og videre til en "Unbundle" blokk der vi henter ut den enkelte kanals verdier. Vi har bare benyttet 3 av kanalene, men har valgt å ta med alle da programmet kanskje skal utvides senere.

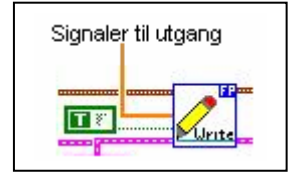

Denne blokken sørger for at de verdiene som blir beregnet utgang havner der de skal. I vårt tilfelle betyr det å gi signal til reguleringsventilen og det displayet som er på gasstrallen.

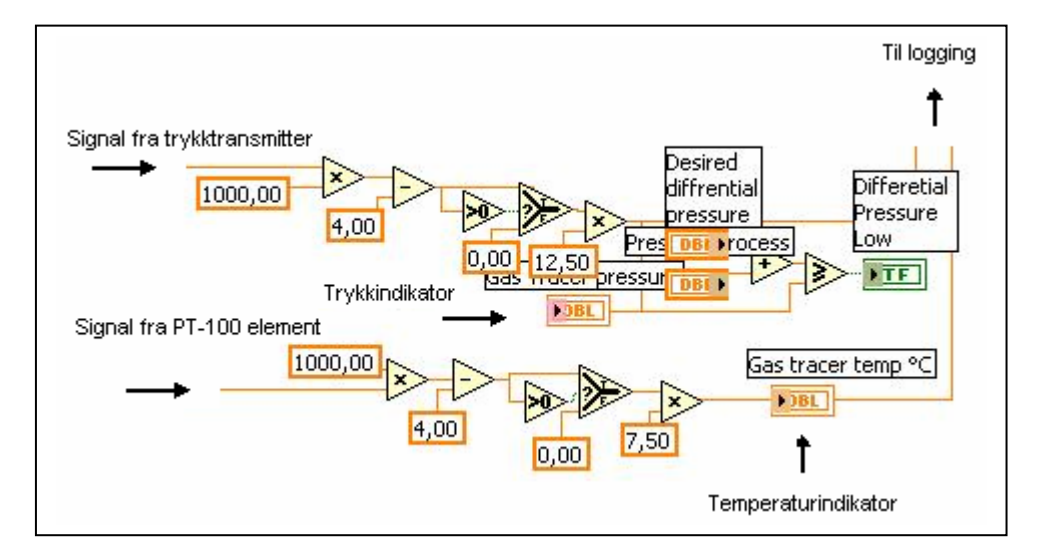

Her behandler vi trykk og temperatur målesignalene slik at vi får indikert trykk i bar og temperatur i °C. Disse vises på frontpanelet og blir også sendt til loggefilen slik at det skal være mulig å beregne hvor mange liter gass som er blitt injisert totalt. Trykket i gassflaskene blir sammenlignet med trykket i prosessen og vi får tent en rød lampe på frontpanelet når differensialtrykket blir for lavt. Trykket i prosessene der det skal injiseres gass kan variere fra anlegg til anlegg og settes derfor manuelt av operatøren. Ønsket differensialtrykk stilles også inn. Typiske verdier for prosesstrykk er 50→100 bar og ønsket differansetrykk er 10 bar.

#### **10.1.3. Reguleringsdelen**

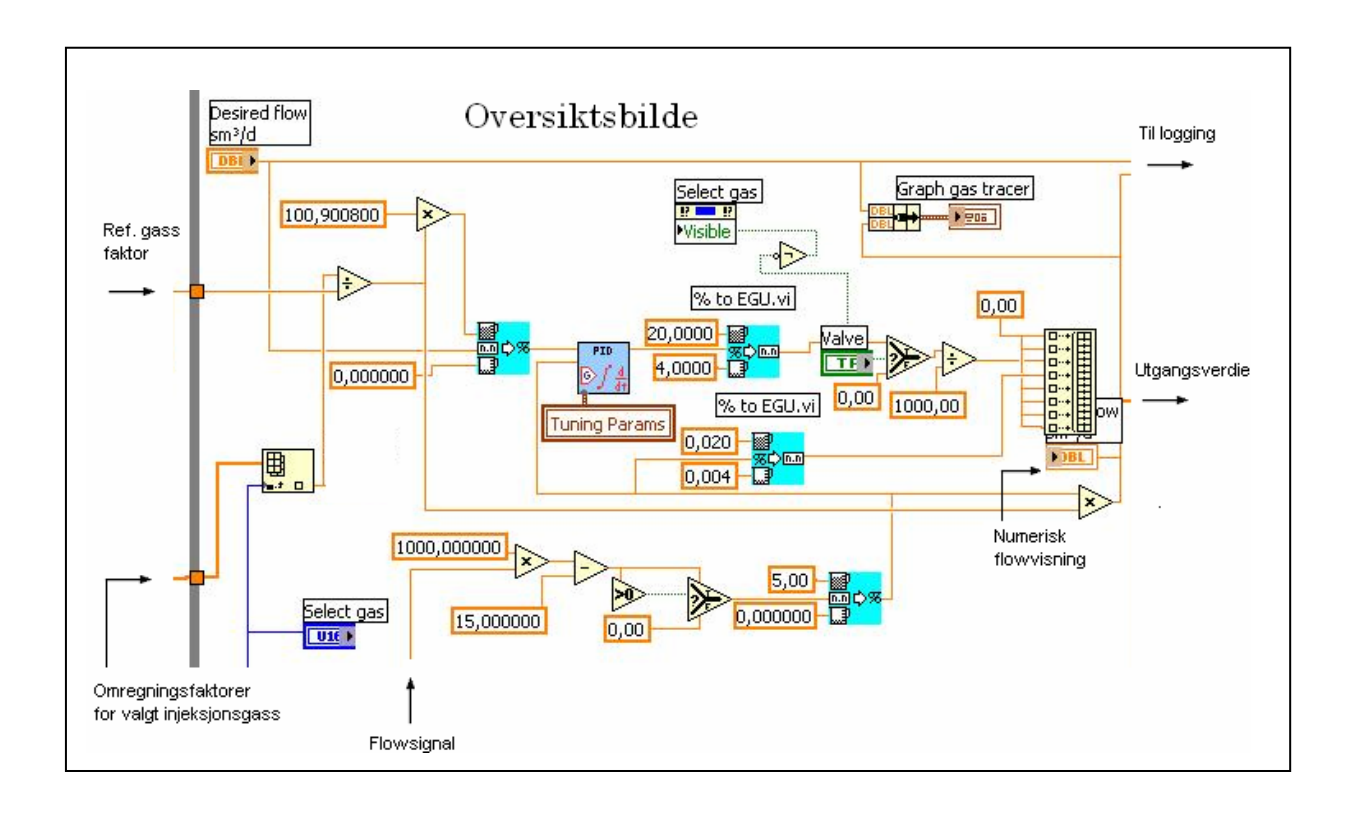

Her har vi et oversiktsbilde av reguleringssløyfen. Vi har valgt en enkel tilbakekoblet reguleringsstrategi med en PID regulator. På utgangen har vi satt inn en bryter slik at vi kan stenge ventilen selv om programmet kjører. Vi har også laget en grafisk fremstilling av setpunkt og flow, disse verdiene sendes også til loggefilen. Flow'en kan også avleses i numeriske verdier på desimalform. Vi gjør også om flow verdiene til et 4→20 mA signal som kan avleses på et eksternt display på gasstrallen. Alle signaler som skal til en AO modul sendes gjennom en "build array" blokk slik at vi kan identifisere hvert enkelt signal og sørge for at det havner på rett kanal på utgangsmodulen. Dette gjøres fordi vi bruker de ferdige blokkene tilknyttet Field Point systemet til National Instruments. Vi kan også velge hvilken gass programmet skal beregne flow for. Siden forskjellige gasser har forskjellige egenskaper har vi en liste med konverteringsfaktorer som vi henter inn ved behov. Dette gjøres ved hjelp av "Select Gas" knappen. Denne knappen er bare synlig når ventilen er stengt. Denne funksjonen får vi ved å lage en egenskapsnode til "Select Gas" knappen og kobler den opp mot den knappen som styrer stenging og åpning av ventilen, "Push to open/close" knappen på frontpanelet.

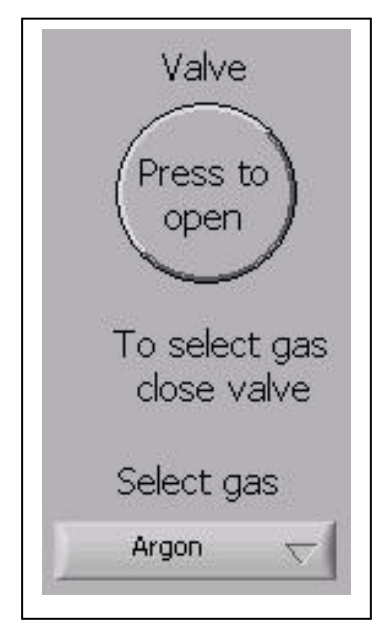

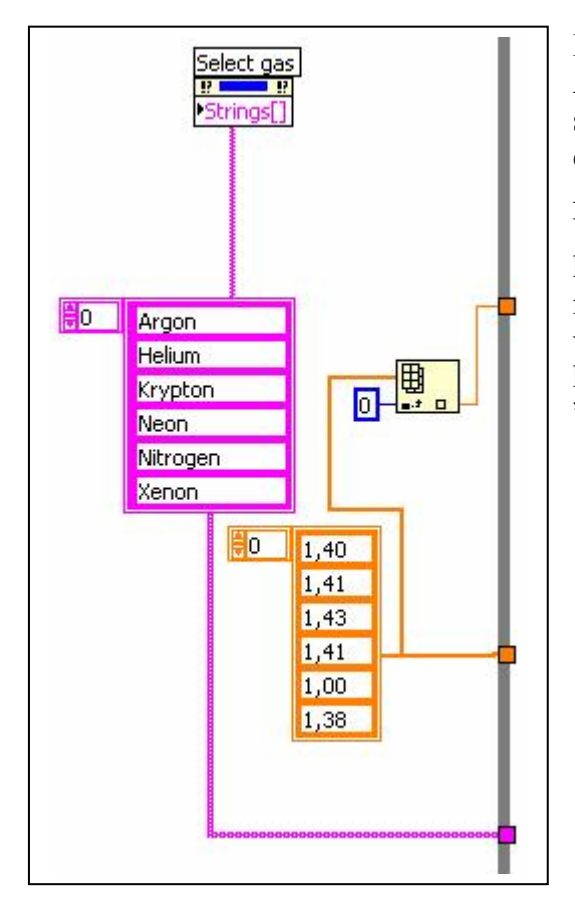

Ref gass faktoren er konverteringsfaktoren til Argon. Den er det tallet du får når du ganger spesifikk varmekapasitet med moltettheten til en gass. Siden ventilen er kalibrert med Argon er det den som er referansefaktoren. Vi har laget et "array" på utsiden av hovedløkken der vi har lagret en del gasser med tilhørende konverteringsfaktorer. Når vi velger gass hentes navn og verdi inn i hovedløkken. For å få de rette verdiene ut av "arrayene" bruker vi en "Index Array" blokk.

#### **10.1.4. Innsamling av loggeverdier**

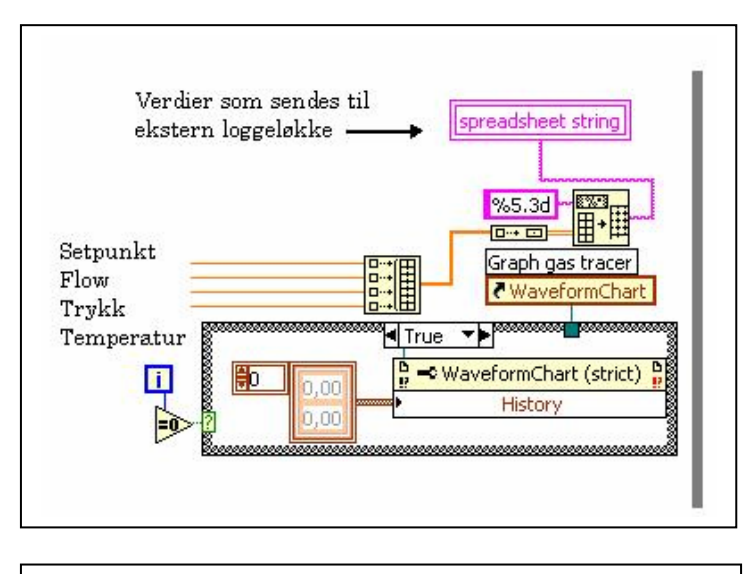

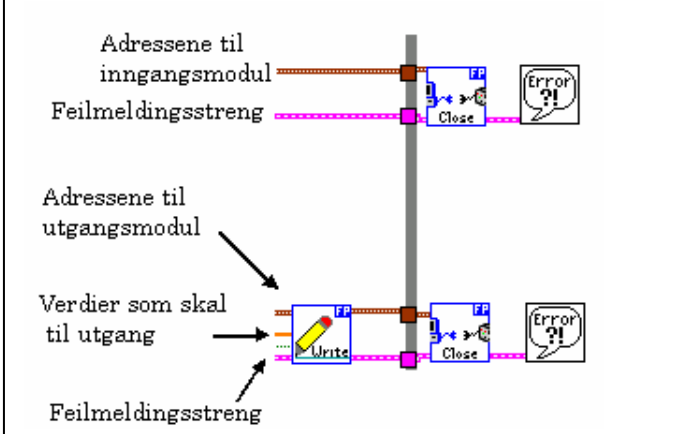

Her samler vi alle verdiene som eventuelt skal logges og sender dem til loggeløkken. En "Array To Spreadsheet String" blokk sørger for at verdiene kommer ordnet i kolonner og rader. Vi har også definert hvilken type verdier og antall desimaler som kommer ut. I tillegg har vi en "True/False" løkke som nullstiller grafen når programmet startes.

Her avsluttes lese og skrive operasjonene mellom Field Point modulene og datamaskinen dersom hovedløkken avsluttes.

## **11. Logge og kalibreringsløkkene**

#### **11.1.1. Logging**

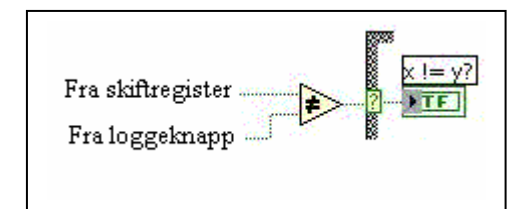

Skiftregisteret er satt til "False" i utgangspunktet. Når vi nå trykker på loggeknappen blir den verdien sammenlignet med verdien fra skiftregisteret. Er de ulike vil vi få verdien "True" ut fra denne blokken.

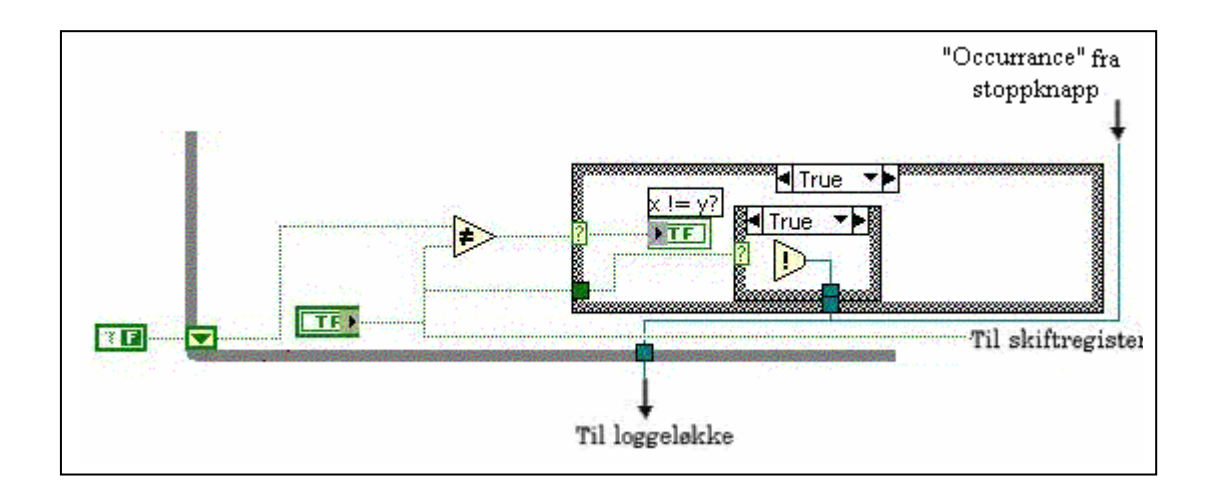

Dette starter loggeløkken. Det som skjer er at vi setter en "Occurrence" når vi trykker på loggeknappen eller på stoppknappen(dette for å kunne stoppe alle løkkene samtidig). Utenfor loggeløkken ligger det en "Generate Occurrence" som sender et signal inn i loggeløkken til en "Wait For Occurrence". Når denne har fått sitt signal går loggeløkken videre til neste del av sekvensen.

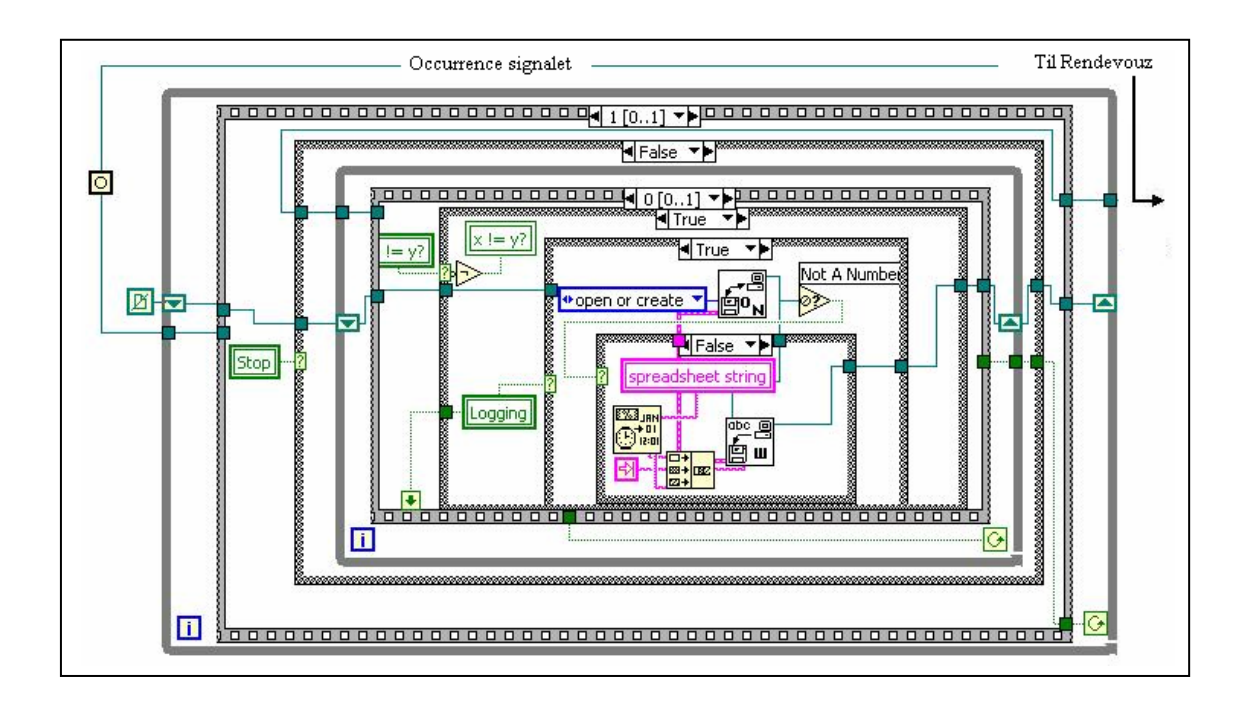

Når vi nå har fått "Occurrence" signalet, har vi gått videre til neste ramme og loggingen vil være klar til å starte. Det som da skjer er at det kommer opp en dialogboks på skjermen som spør om hva du vil kalle loggefilen og om hvor du vil lagre den. Når du har valgt det vil programmet begynne å skrive data til denne filen. I den innerste "True False" rammen genereres det et referansenummer som forteller om hvor dataene skal lagres. Dataene komme inn som en "Spreadsheet" streng.

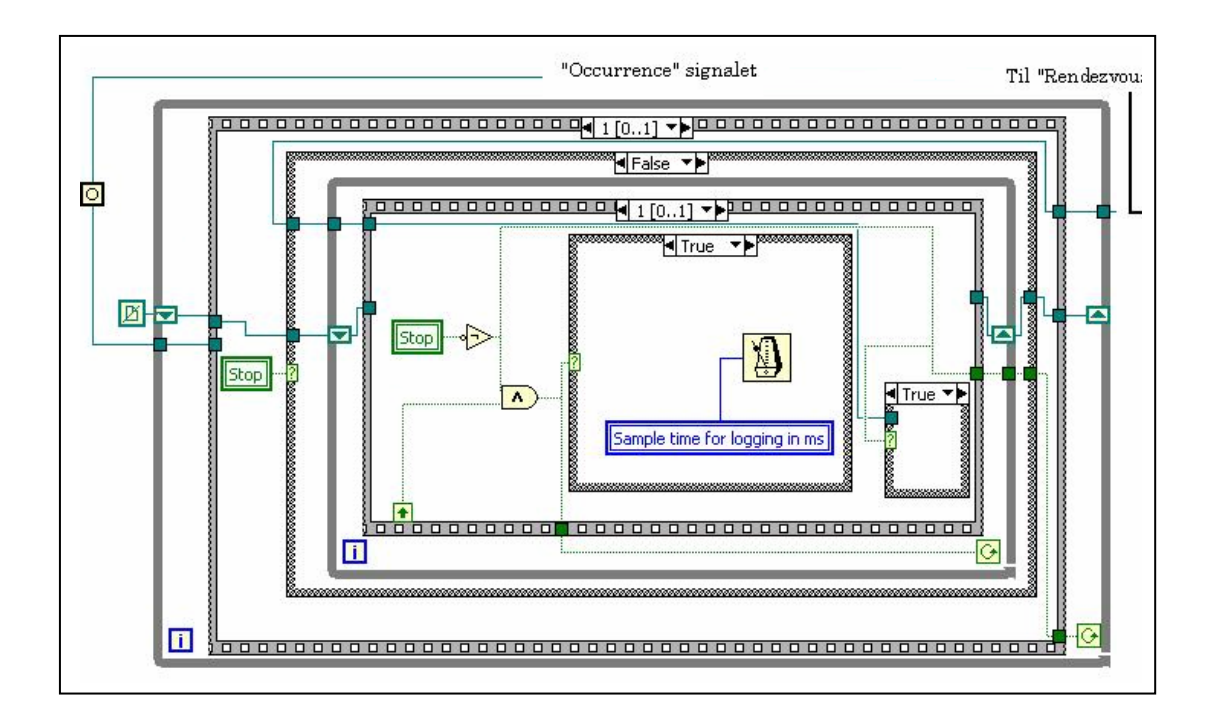

Her venter loggeløkken et sekund før den går videre. Referansenummeret sendes nå ut til skiftregisteret.

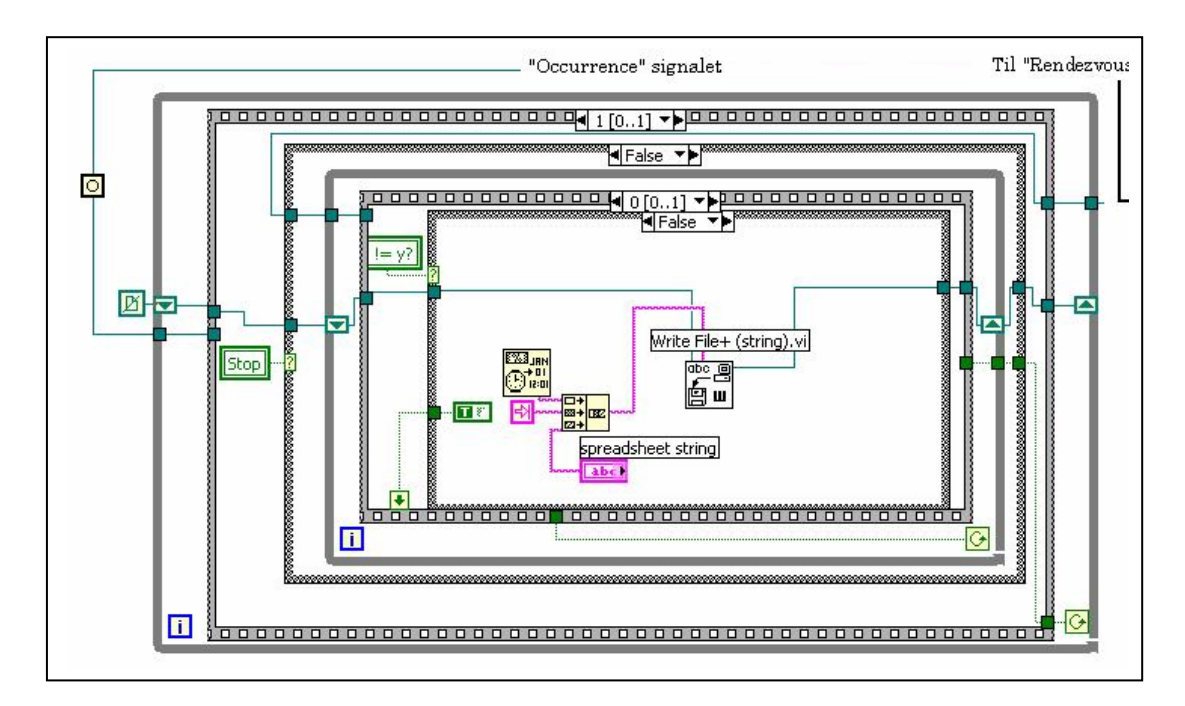

Her fortsetter den innerste "While" løkken å gå, og skriver til loggefilen helt til du stopper loggingen. Referansenummeret ligger i skiftregisteret og forteller hvor dataene skal sendes.

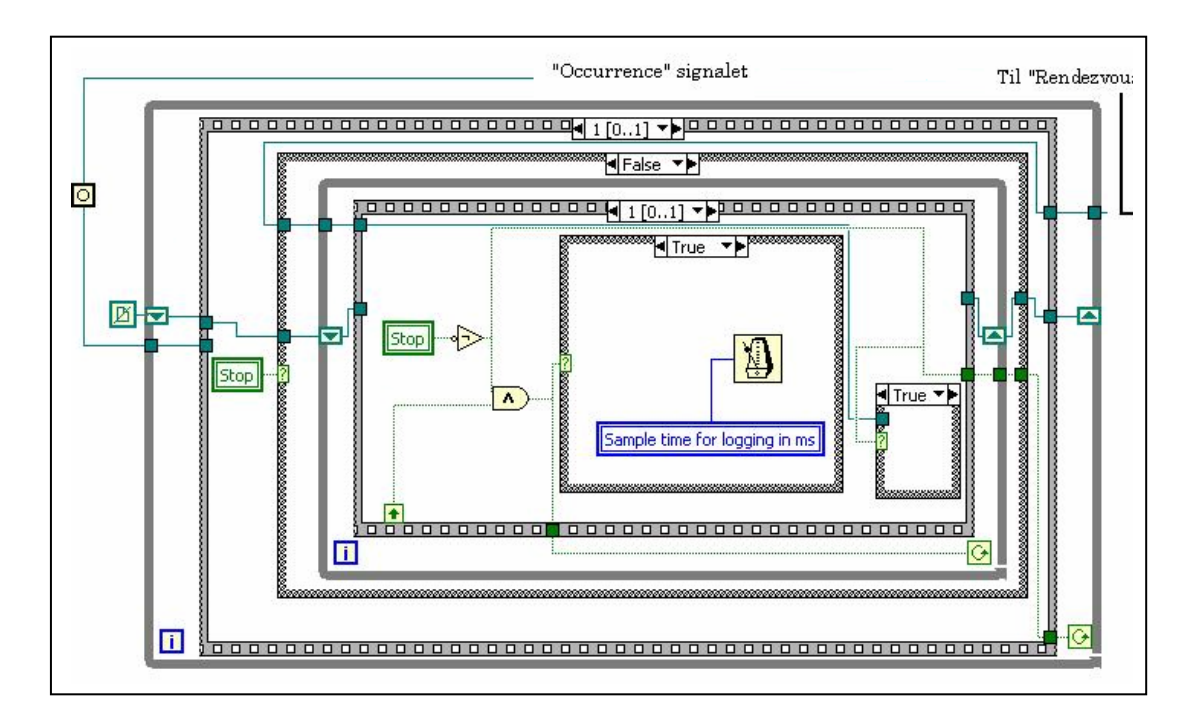

Her har vi en ny venting, dette skjer mellom hver gang data blir skrevet til loggefilen.

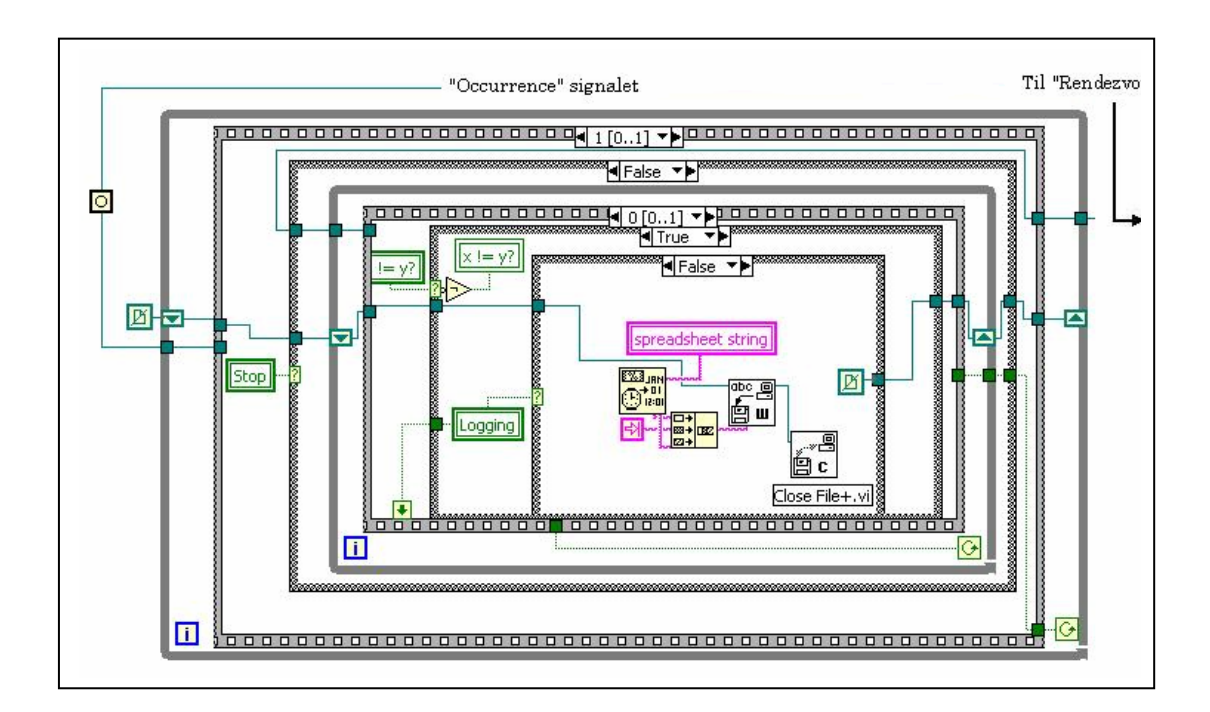

Nå har vi trykket av loggeknappen. Nå vil den de siste dataene skrives til fil og loggingen avsluttes.

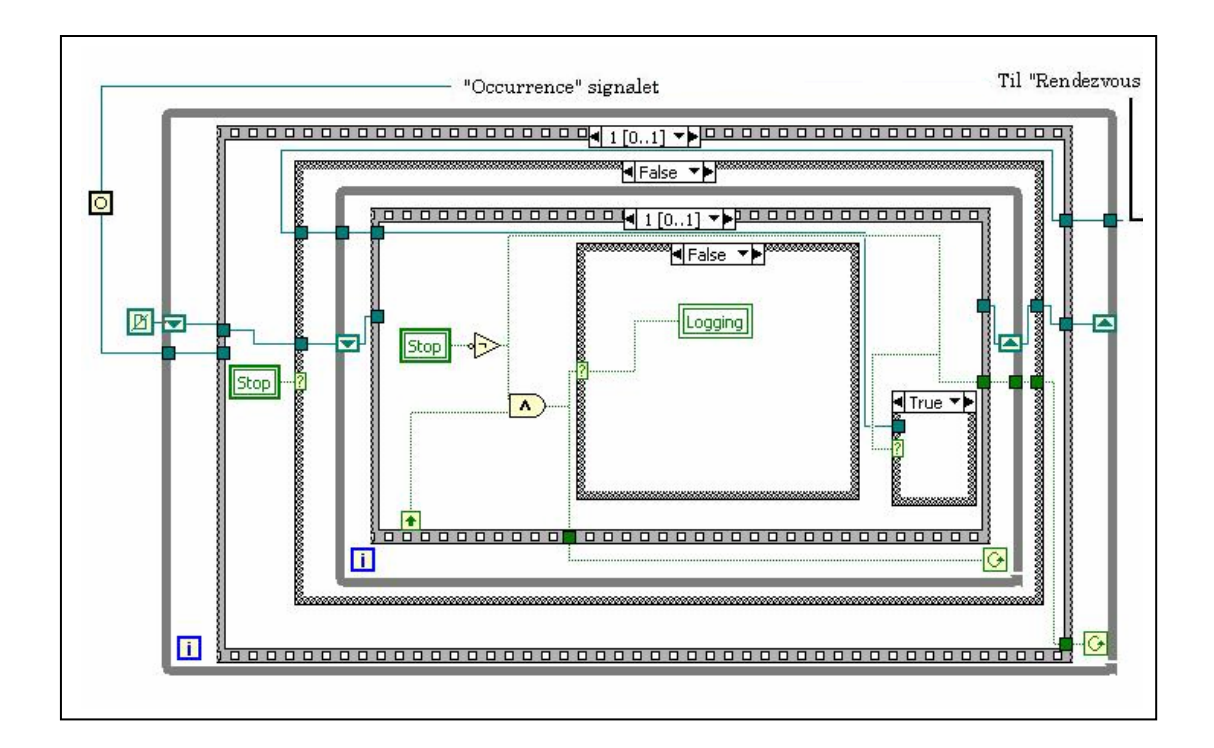

Nå er loggingen avsluttet og loggeknappen resettes og den innerste "While" løkken stopper.

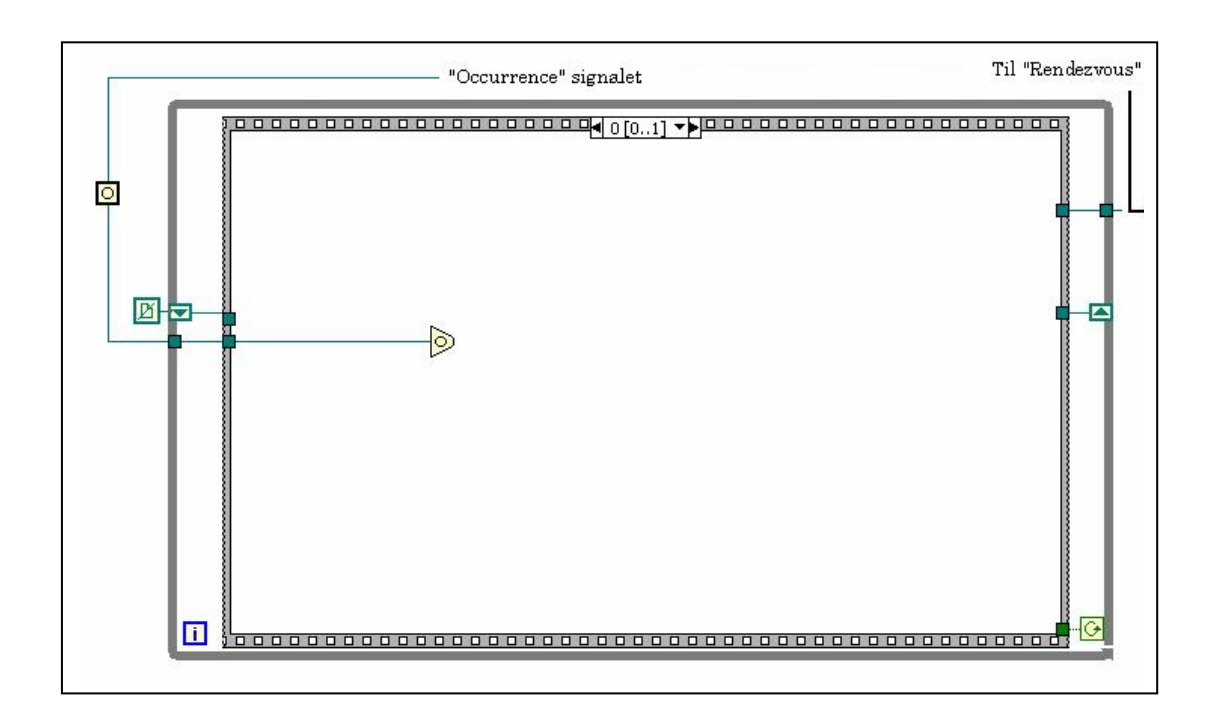

Til slutt står bare den ytre "While" løkken og venter på en ny "Occurrence".

### **11.1.2. Stopp av loggeløkken**

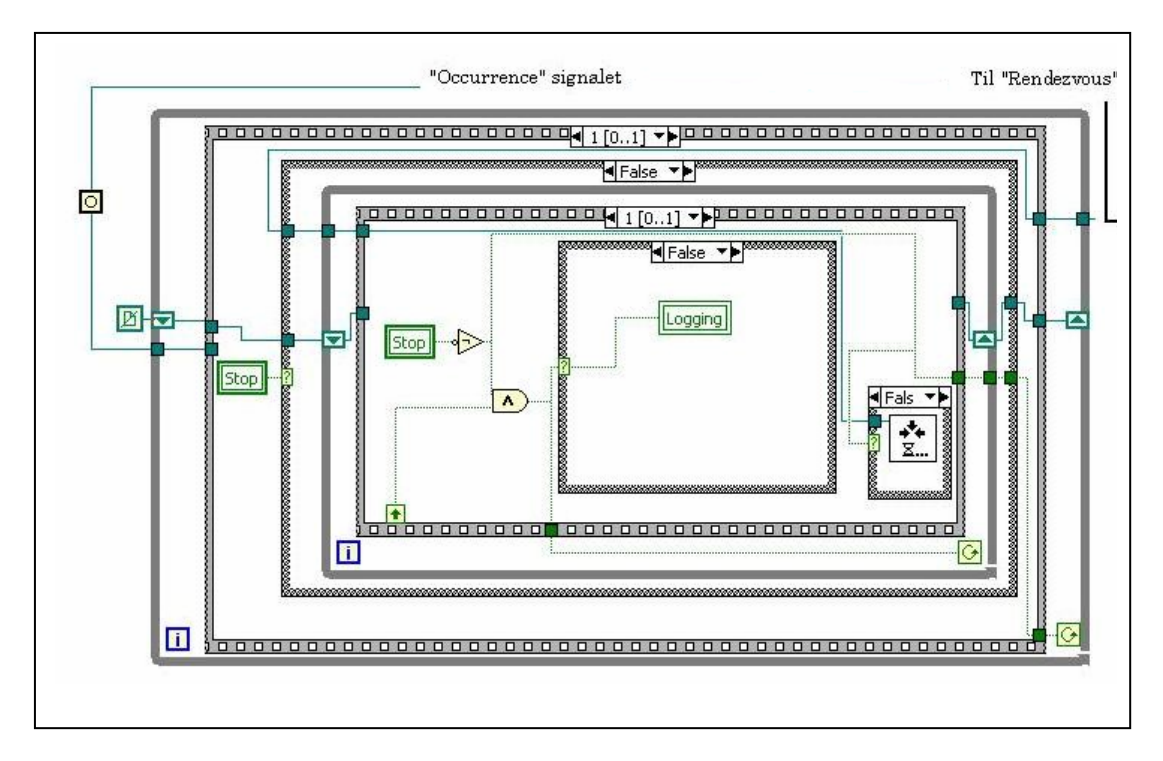

Dersom du trykker på "Stop" knappen mens du logger vil de siste dataene skrives til fil slik som før, men du vil få resatt loggeknappen, loggløkkene vil stanse, du vil få et "Rendezvous" ut og alle løkkene avsluttes synkront.

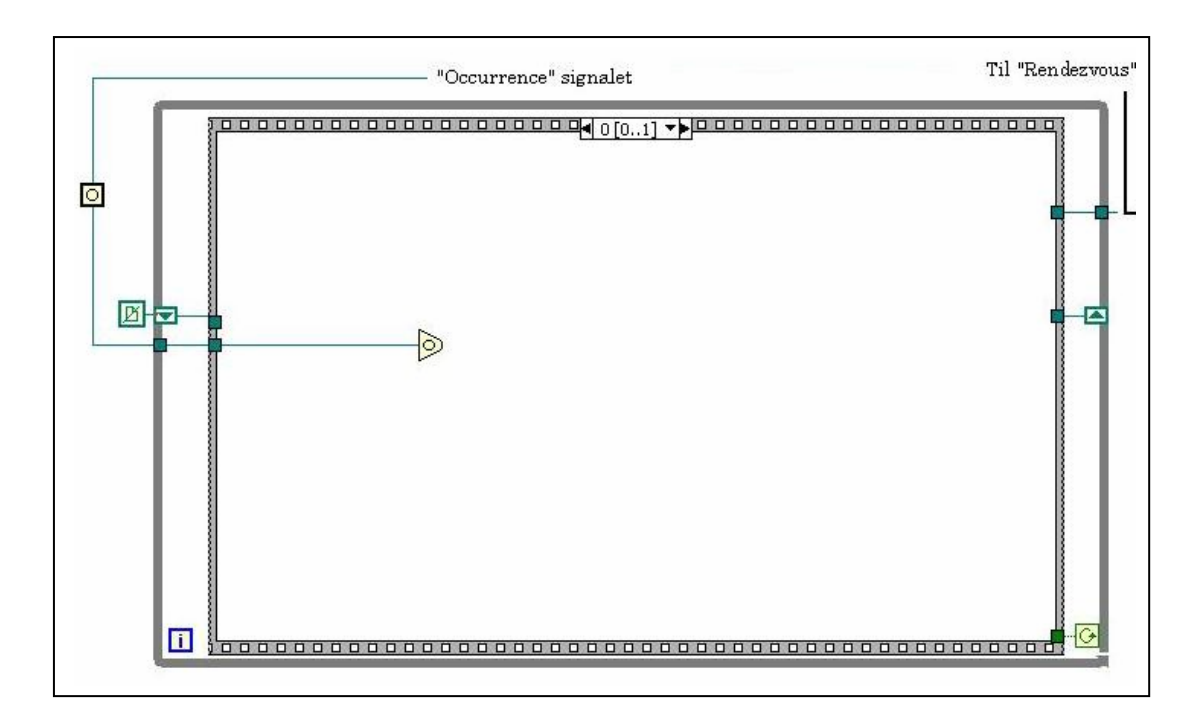

Slik står løkken og venter når programmet går før du har startet loggingen.

### **11.1.3. Tuningløkken**

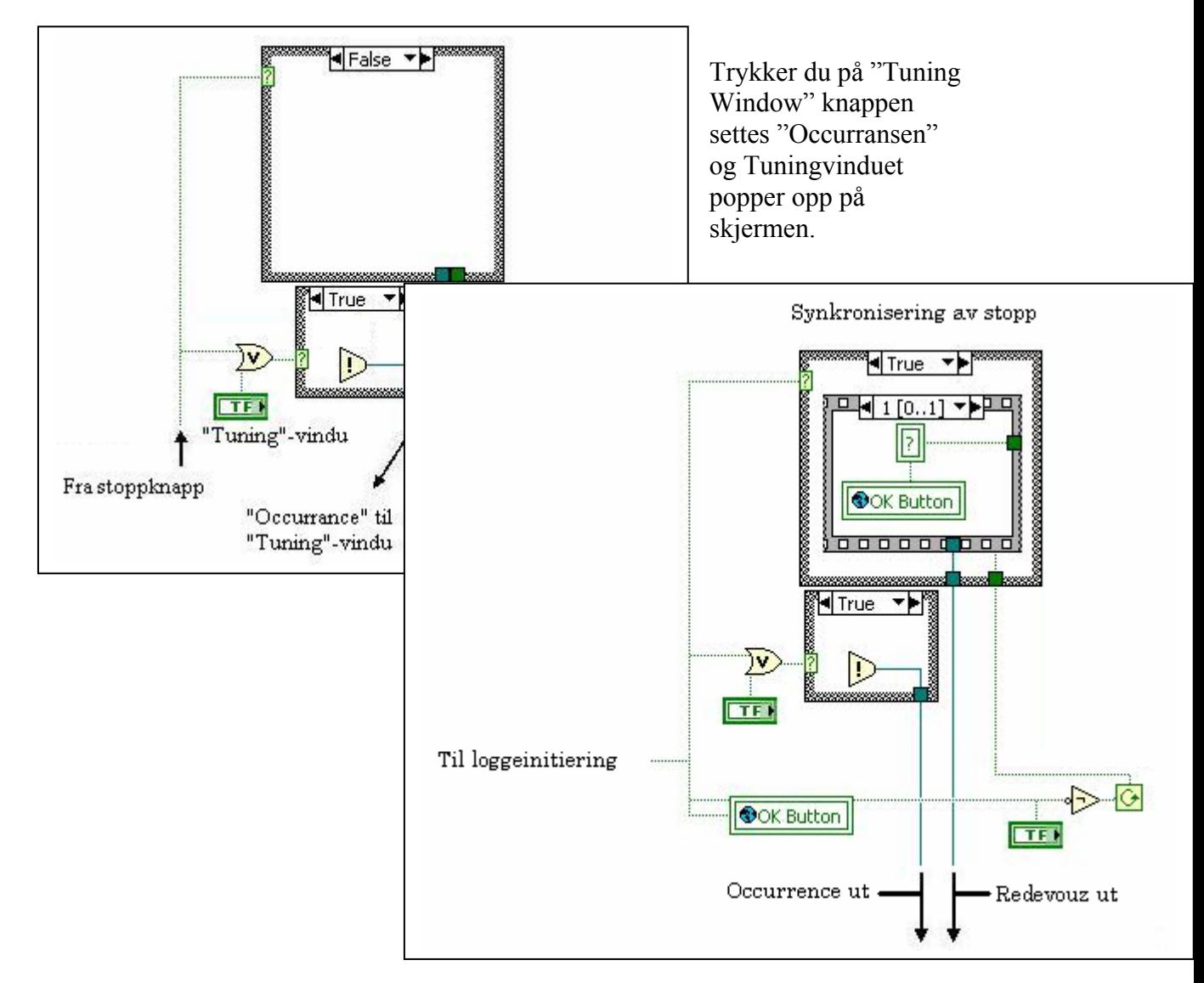

Åpne kalibreringsvindu

Vi har en "Set Occurrence" som blir aktivisert dersom vi trykker på "Stop" eller "Tuning And Calibration Window" knappen i frontpanelet. "Set Occurrence" gir et signal til kalibreringsløkken om å starte. Trykker vi på "Stop" vil vi samtidig sette et "Rendezvous" signal som brukes for å synkronisere stopp av alle vinduene.

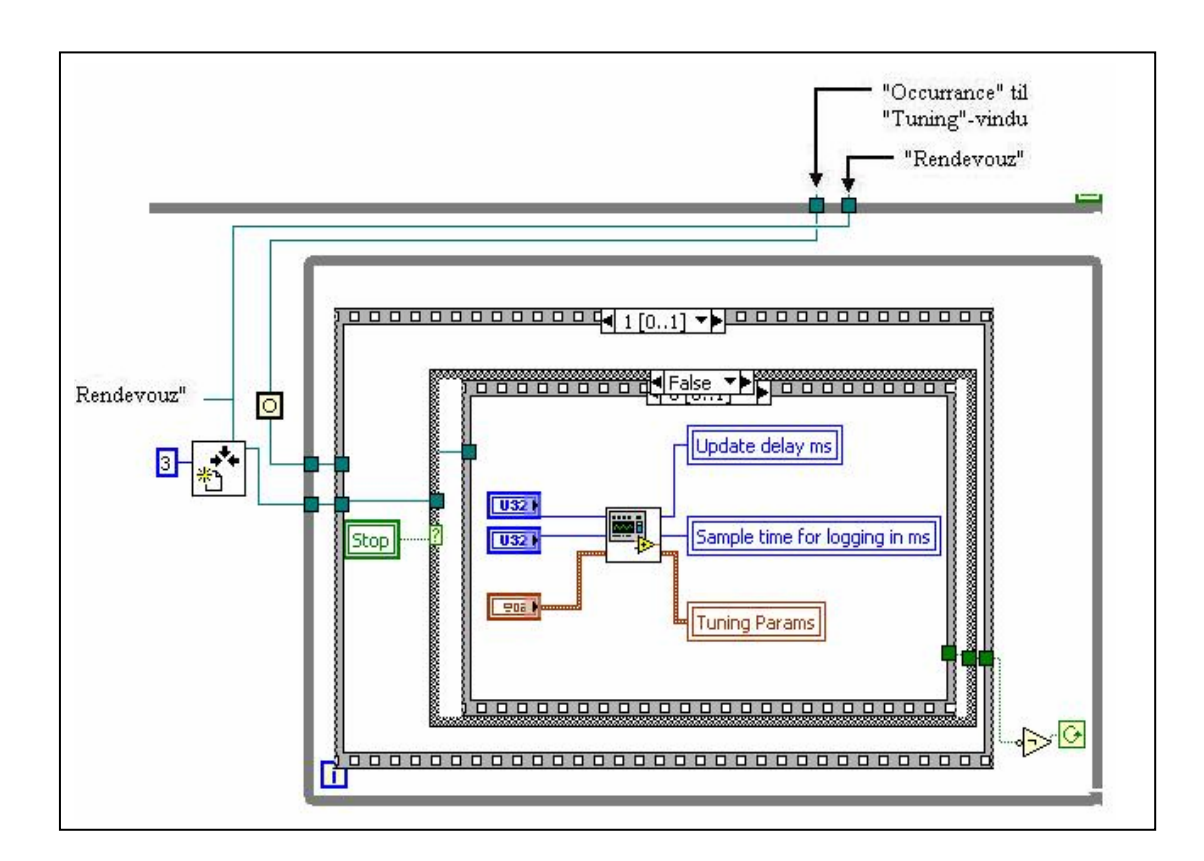

Nå er løkken startet og "Tuning" vinduet er synlig på skjermen.

#### **11.1.4. Synkron stopp av programmet**

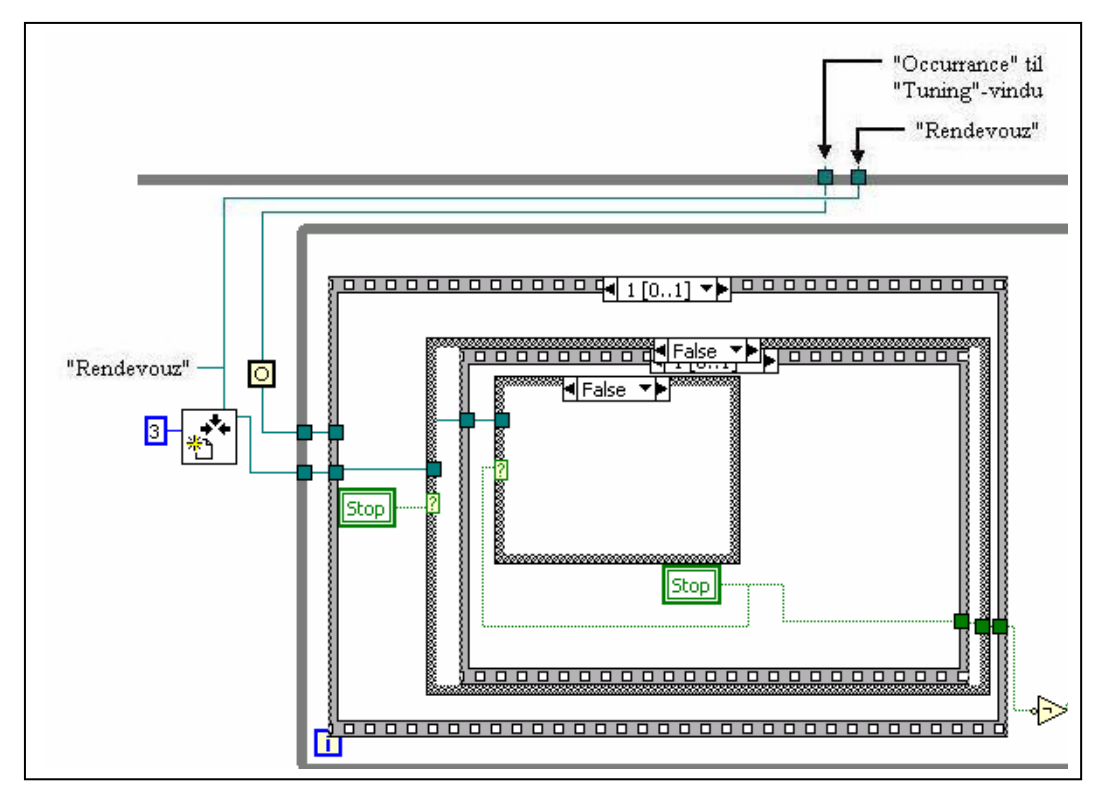

Nå sjekkes stoppknappen, er den "False" fortsetter løkken å gå, er den "True" settes "Rendezvous" og løkken stanser.

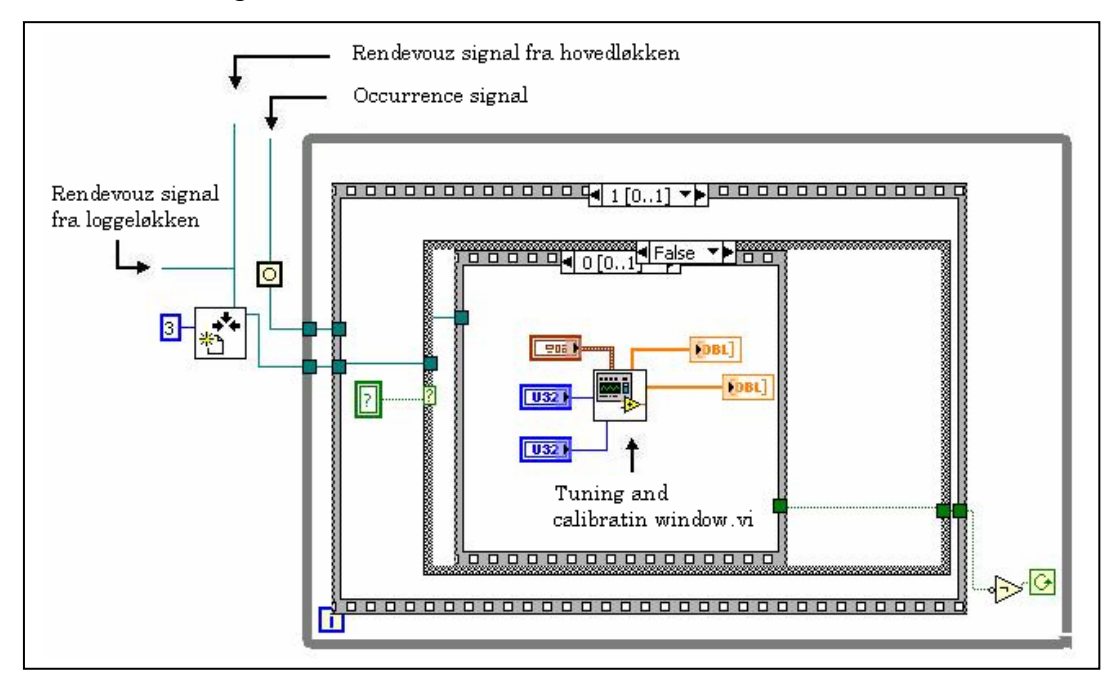

Når en "Occurrence" blir satt starter denne løkken. Det dersom det ikke er "Stop" knappen som aktiverer " Occurrence'en" vil vi få frem "Tuning and Calibration Window" panelet. Er det "Stop" knappen som aktiverer løkken vil vi bare få satt et "Rendezvous" for å synkronisere stoppingen av løkkene. Når frontpanelet for kalibreringen kommer opp kan vi foreta de forandringer vi har lyst til og lukke vinduet med "Close Window" knappen.

### **12. Testresultater**

Vi foretok en enkel test på Petrotech for å se om reguleringen gikk som den skulle og om programmet virket. Under testen fikk vi regulatoren til å regulere gasstrømmen slik som forutsatt. Det vil si at alle de konstantene vi hadde beregnet stemte med virkeligheten. Vi fikk også se at de kalibreringsfaktorene vi beregnet mellom Nitrogen og Helium/Argon var de samme som Bronkhorst oppga i manualen til flowmeteret og reguleringsventilen. For å være på den sikre siden leste vi av det milliampere signalet som flowmåleren ga og regnet manuelt ut Flow'en. Den stemte bra overens med den verdien som flow indikatoren i programmet viste. Feilen var mindre enn 1 %, noe som var innenfor de rammene vi arbeidet ut fra. Under konstruksjonen av programmet hadde vi tilgang til en "Bank"(FP-1000) og noen inngangsmoduler(FP-AI-110). Vi simulerte da inngangssignaler for trykk, temperatur og flow ved hjelp av tre potensiometre. Trykk og temperaturmålerne gir 4→20 mA signaler og flowmåleren gir et 15→20 mA signal. Ved å forandre på disse verdiene fikk vi sett at PID-regulatoren integrerte seg opp og ned ettersom flowsignalet var større eller mindre enn setpunktet. Vi fikk også sett at trykk og temperaturindikatorene på frontpanelet gav riktige verdier.

## **13. Konklusjon**

Det vi sitter igjen med etter å ha arbeidet med prosjektet vårt er at det ikke alltid er så enkelt å overføre relativt enkle tanker til en datamaskin. Siden en datamaskin ikke tenker slutter du aldri å bli overrasket over hvor dum den egentlig er. Problemet med programmering er at en datamaskin ikke nødvendigvis trekker de konklusjonene vi gjør, den gjør bare det du sier den skal gjøre. Derfor må du hele tiden prøve å finne ut hva som skjer i programmet når du setter inn de forskjellige kommandoene. Det innebærer å tenke over hvordan datamaskinen vil utføre kommandoene. Logiske brister er et vanlig eksempel på problemer du støter på. Dette kommer veldig godt til uttrykk i at en bryter kan være av og på samtidig i programmet. Det kan skje dersom løkker ikke er aktive når du setter en verdi.

Andre ting vi har lært oss en del om, er å stille de riktige spørsmålene til de riktige personene, for å få de svarene vi trenger. Tolking av spesifikasjoner og finne det du trenger i et datablad er andre nyttige erfaringer vi har fått. Vi har også lært en del om de vanligste målesignaler som er på markedet, og hvor praktisk det er med slike standardverdier som 4→20 mA og 0→10 V, for da trenger du bare å tilpasse disse verdiene til det måleområdet utstyret arbeider innenfor.

Men uten tvil er det LabVIEW vi har lært mest om i løpet av dette prosjektet. Det er selvfølgelig mye vi ikke kan men vi føler vi har et mye bedre grunnlag nå for å jobbe videre enn vi hadde da vi startet. Vi ser nå at software utvikling er veldig arbeidskrevende og setter store krav til programmereren(men vi klarte det?)

### **14. Litteraturliste**

Finn Haugen: Reguleringsteknikk 1 Reguleringsteknikk 2.

National Instruments: G Programming Reference Manual.

Vi har også vært inne på disse sidene på internett: www.bronkhorst.com www.siemens.com www.hydro.no www.emerson.com/norway www.hofferflow.com www.heaterplus.com www.autek.no www.flow.no

### **15.Tilbudsliste**

Vi fikk tilbud fra følgende leverandører: ABB. Norsk Hydro. IKM. Emerson. Flowteknikk.

Av disse ble Bronkhorsts norske representant, Flowteknikk på Billingstad valgt som leverandør, siden de leverte det billigste tilbudet på den eneste ventilen som oppfylte spesifikasjonskravene.

### **16. En del LabVIEW symboler/komponenter**

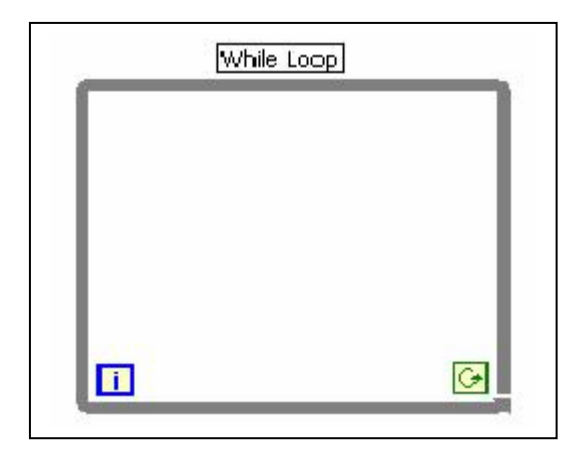

En "While" løkke vil fortsette å gå helt frem til stopper den. Den vil da utføre de handlingene du har lagt inn i den helt til du sier stopp. Du kan også logge hvor mange ganger den har gått og stoppe den etter X-antall gjennomløpninger.

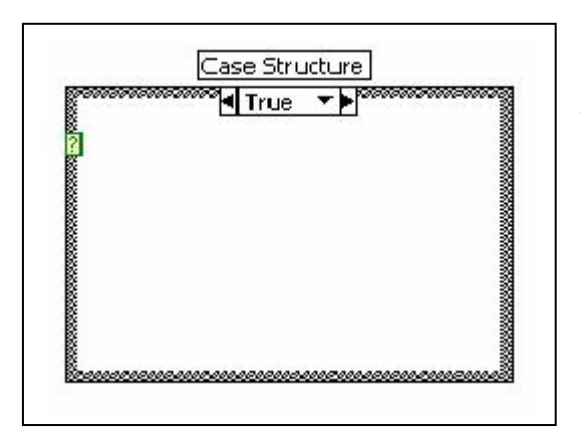

En "Case" struktur har to tilstander. Enter "True" eller "False". Den vil utføre det som er inni den ettersom hvilket signal du kjører inn på spørsmålstegnet på venstre kant.

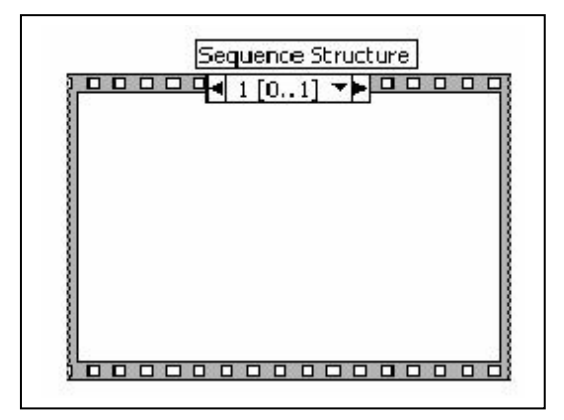

En sekvensstruktur har flere påfølgende rammer. Den vil starte på 0 og utføre det som ligger der. Når det er ferdig vil den fortsette til neste ramme, utføre det som er der osv.

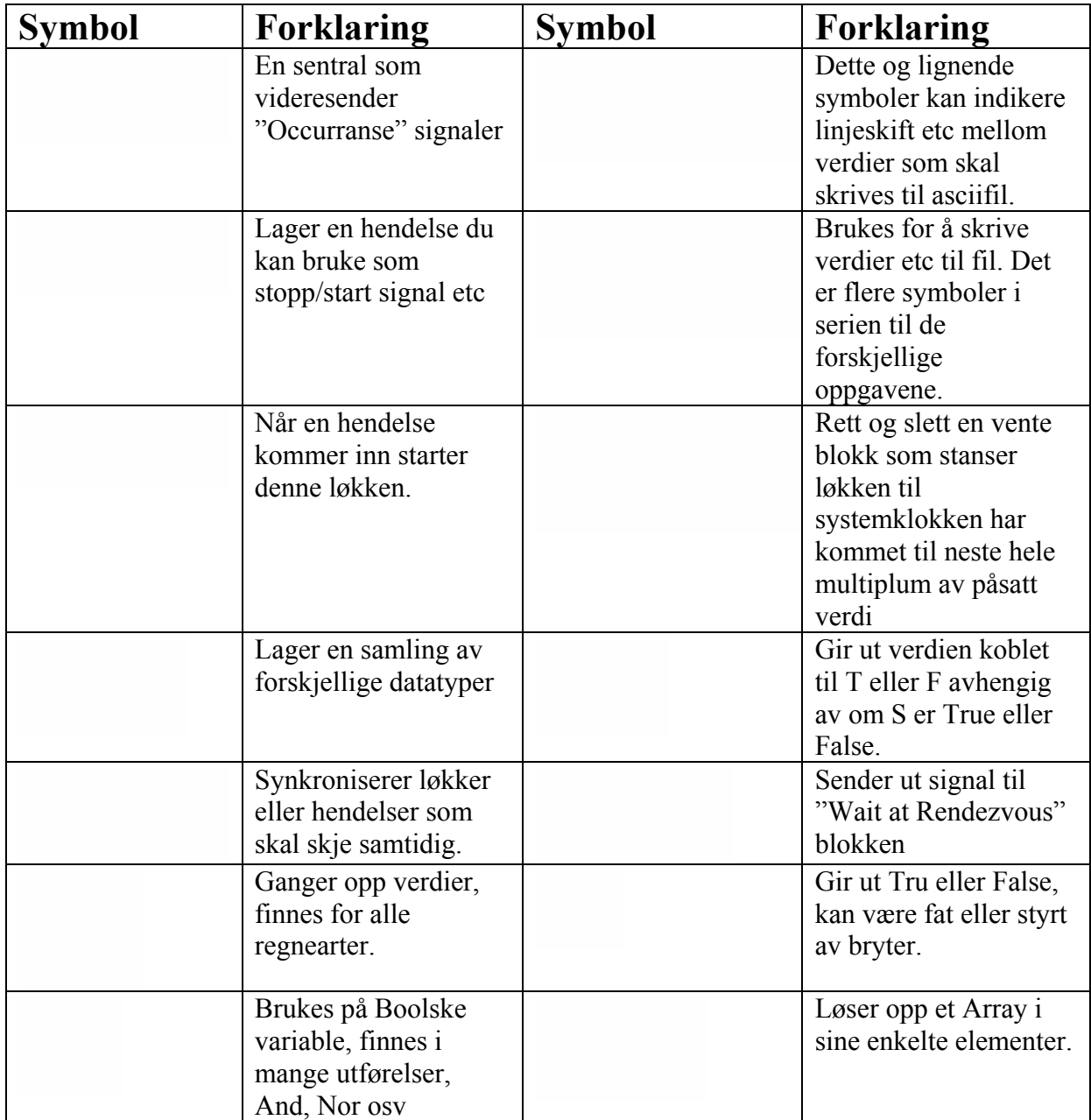

## **17.Vedlegg**

### *17.1. Regulatorer*

### **17.1.1. PI-regulatoren**

En Proporsjonal-Integral-regulator reagerer først med et øyeblikkelig pådragsendring (P-andel) og deretter med en konstant økning av pådraget ( I-andel), inntil det er oppnådd et pådrag som gir setpunktet til driftsparameteren. Integralvirkningen slutter når avviket er fjernet. Hvor hurtig avviket skal fjernes avhenger av I-tiden. I-tiden er den tid det tar å gi regulatorutgangen et bidrag som er like stort som det proporsjonale bidraget. Når I-tiden er kort har vi en rask regulering. Dersom I-tiden blir for kort vil reguleringen bli ustabil. Ved for lang I-tid blir reguleringen treg. Ved å benytte en PI-regulator som er riktig innstilt vil vi få en forholdsvis rask regulering som er stabil.

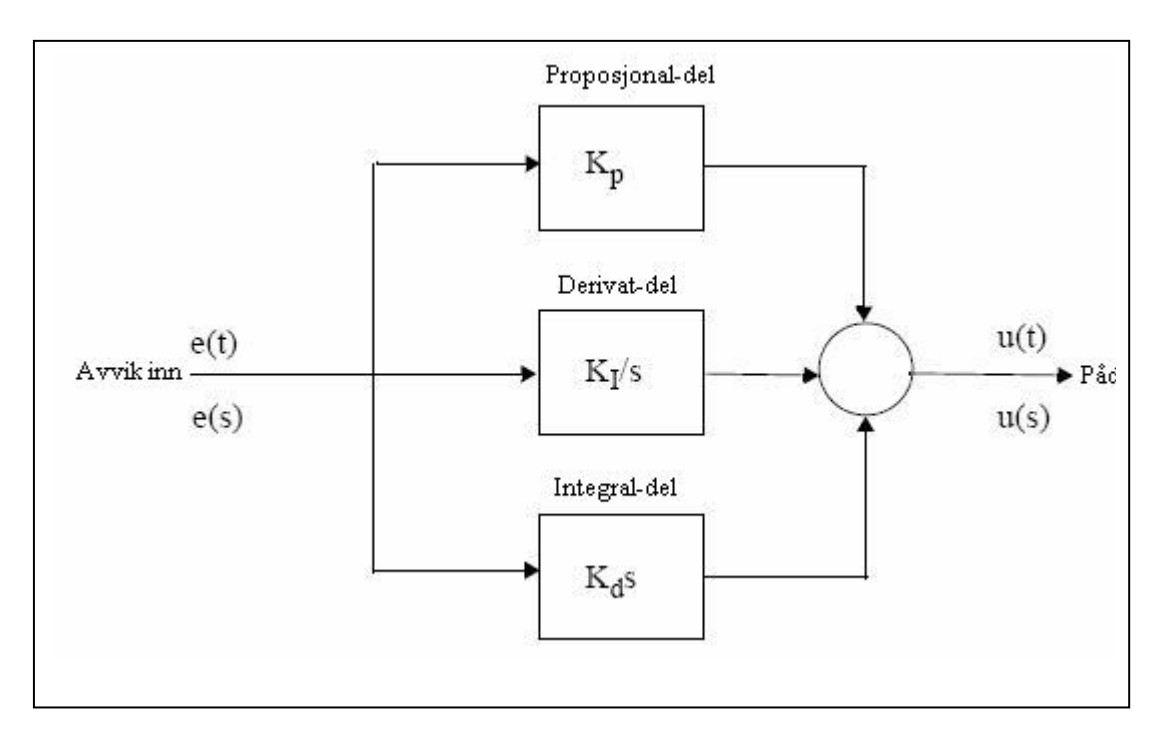

### **17.1.2. PID-regulatoren**

Proporsjonal-Integral-Derivat-regulatoren kombinerer egenskapene til de tre regulatorene. D-virkningen gir momentane og store endringer av pådraget når det oppstår et reguleringsavvik. P-andel gir rask tilbakeføring av endringen i pådraget slik at pådraget blir riktig i forhold til reguleringsavviket. I-andelen er finreguleringen slik at det ikke blir noe avvik fra setpunktet. En PID-regulator gir bedre regulering enn en P- og PI-regulator. Dette fordi D-virkningen styrer raskere pådraget når det oppstår et avvik. Avviket blir dermed fjernet hurtigere

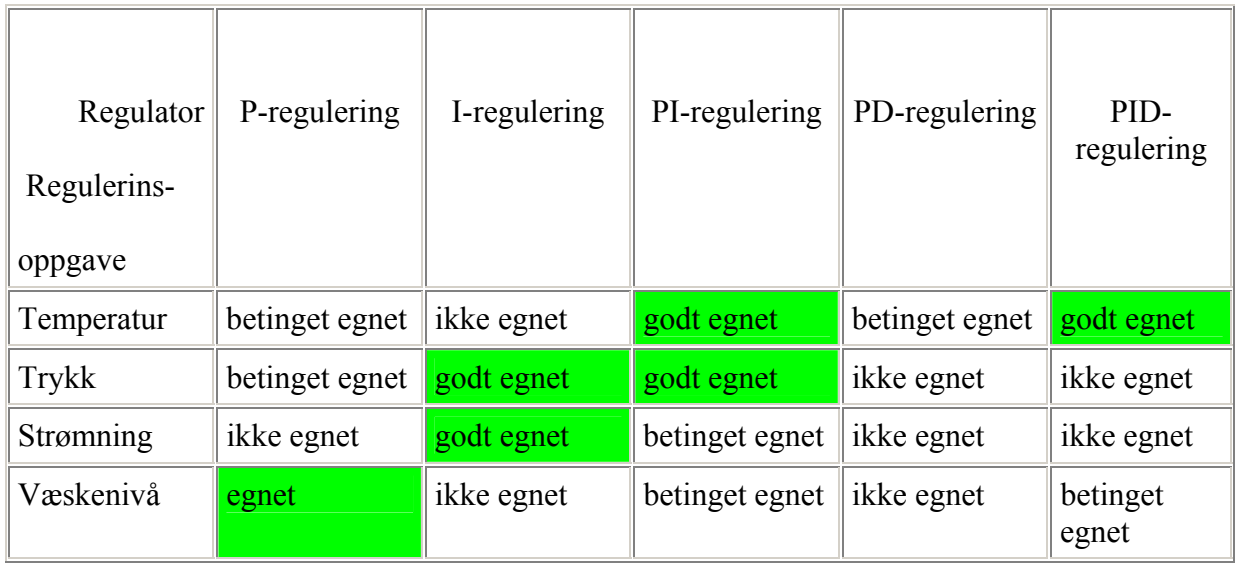

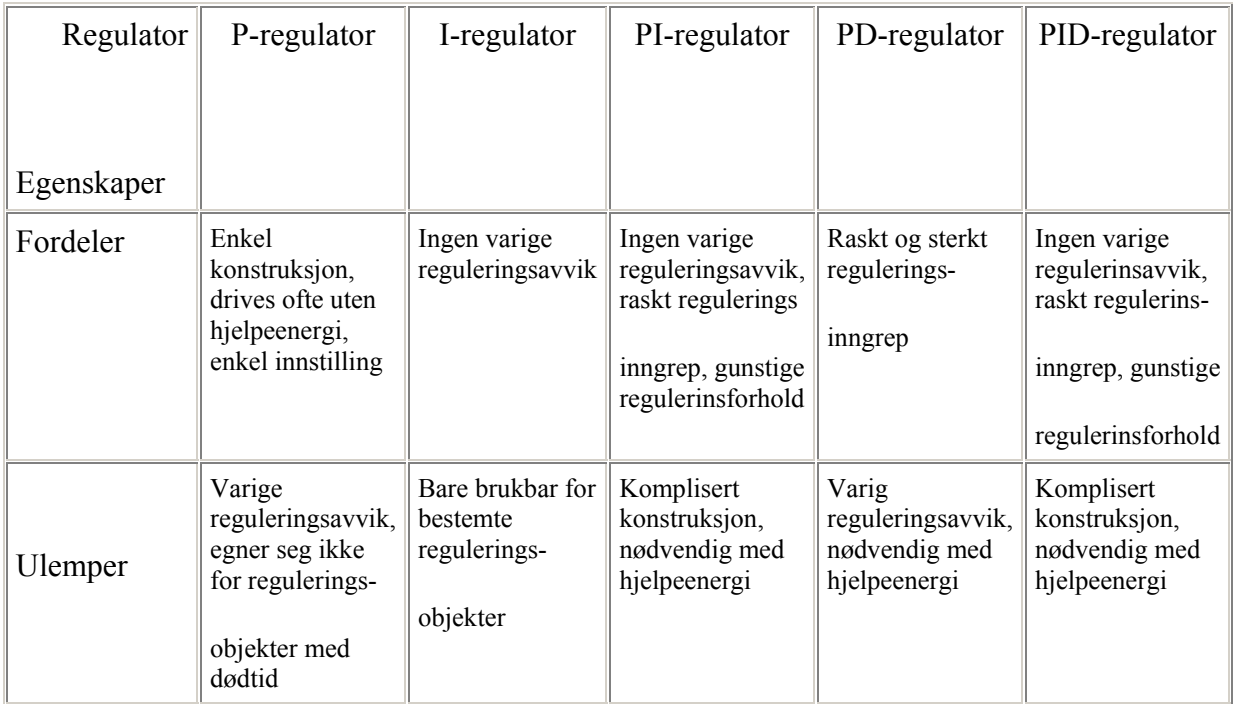

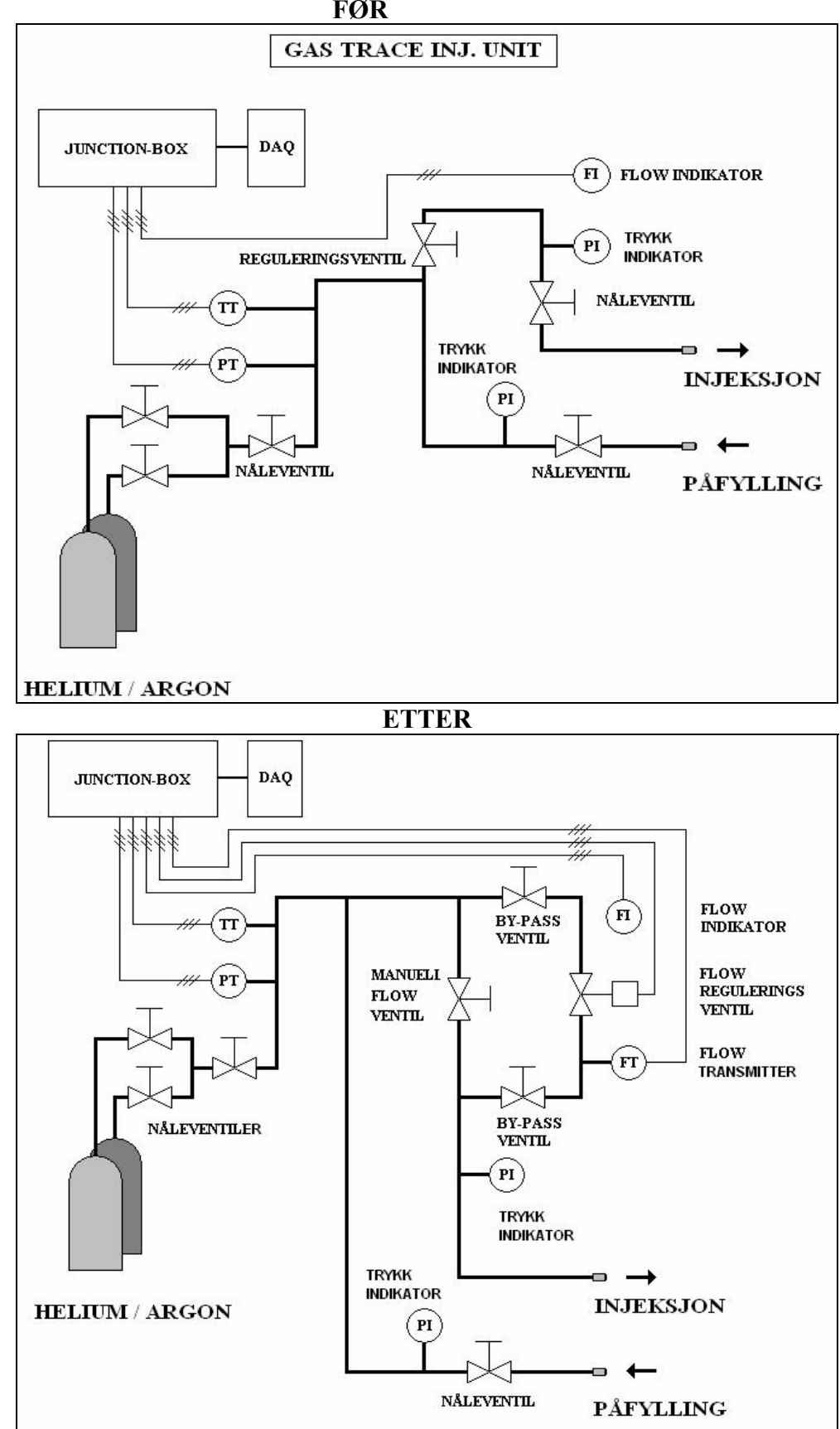

*17.2. Tegning av prosessen før og etter modifisering*  **FØR** 

## *17.3. Gas Conversion Factor*

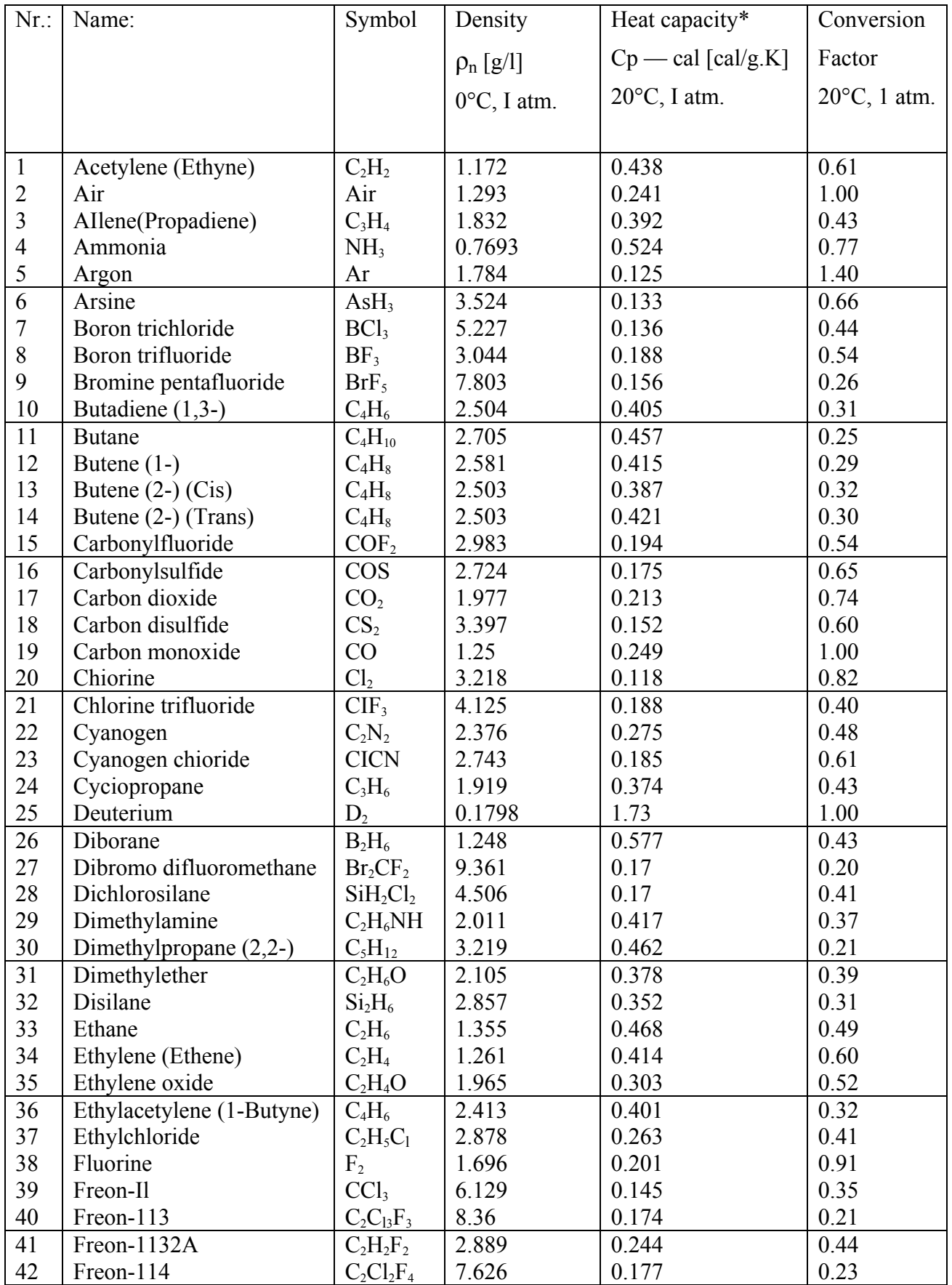

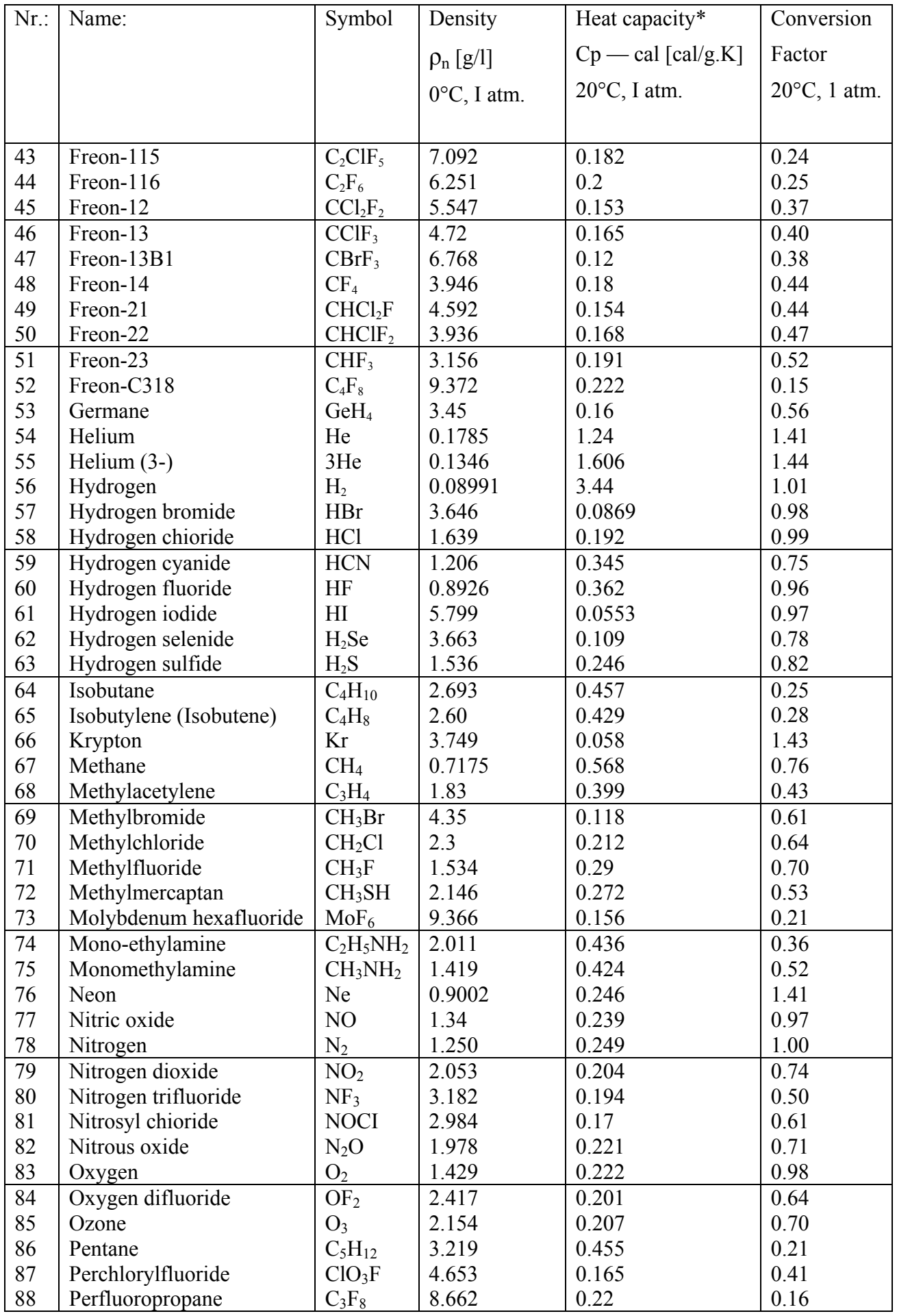

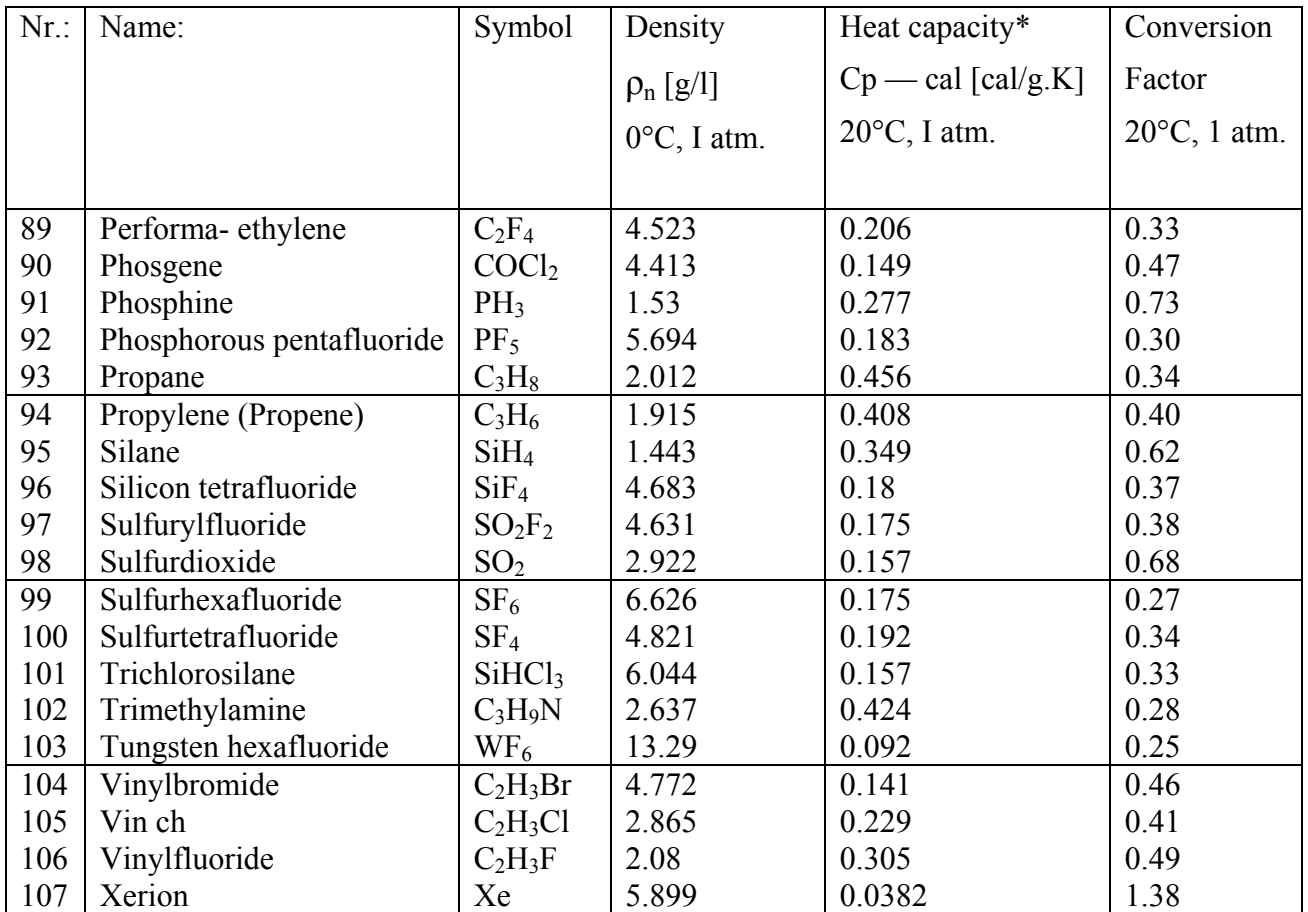

\*Cp cal  $(T,p) = cp(T + 50^{\circ}C, p)$ 

## *17.4. Kalibreringssertifikat*

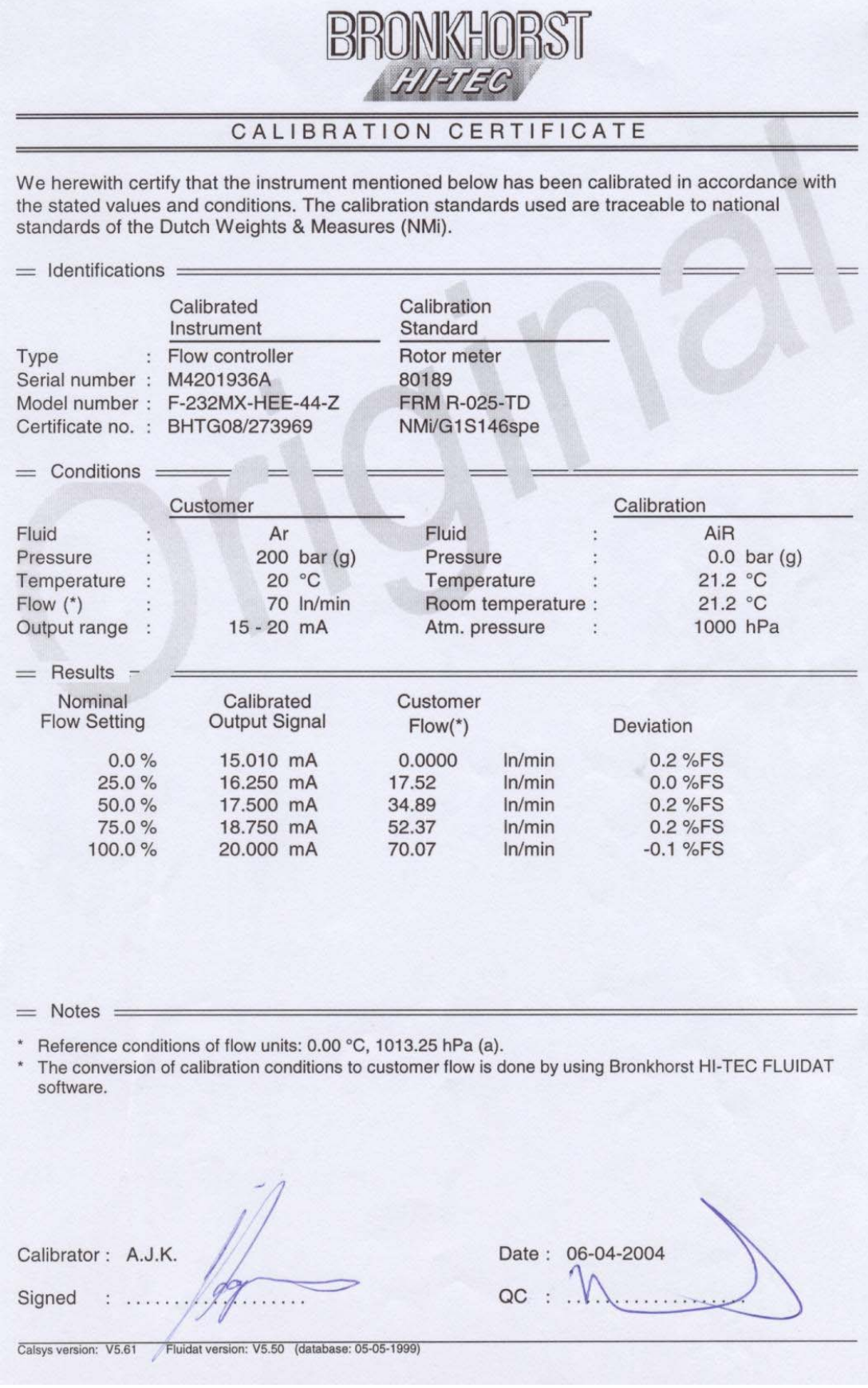

### *17.5. Tegninger og koblingsskjema*

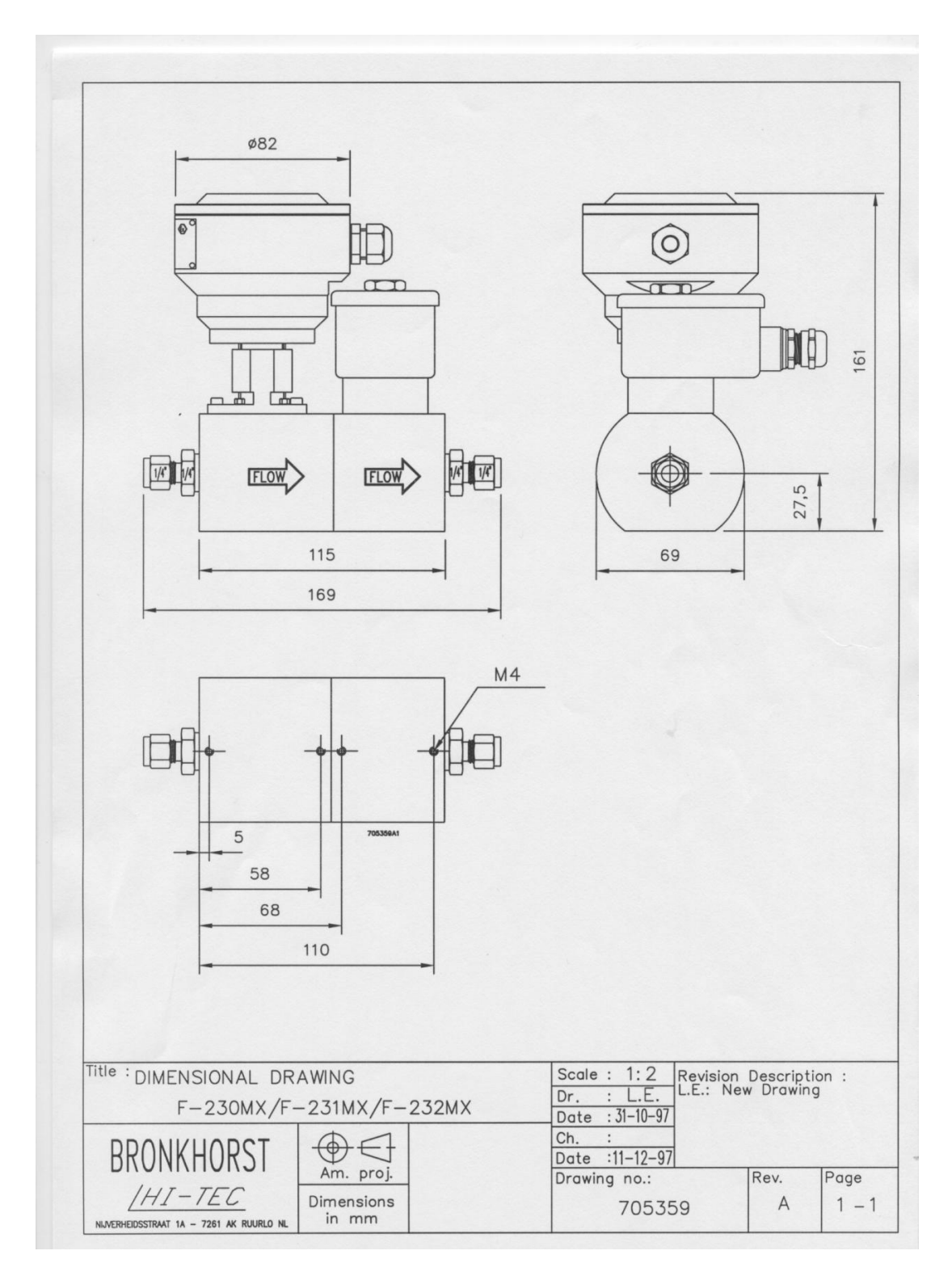

Doc. nr. 9.16.018 A<br>Datum: 03-07-1998

### EX-FLOW hook-up diagram XC solenoid

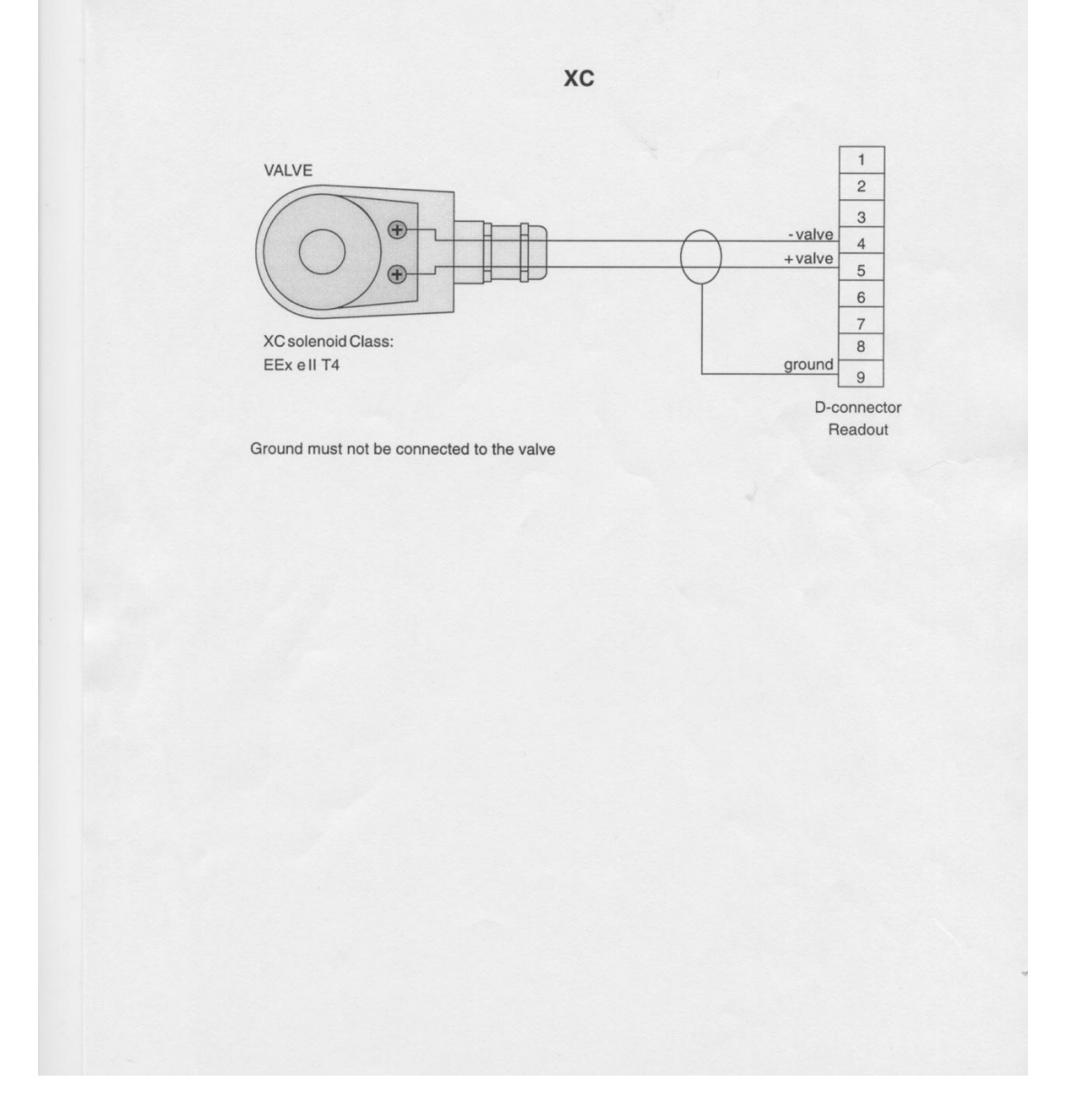

Doc. nr. 9.16.015 A<br>Datum: 03-07-1998

#### EX-FLOW P.C. board lay-out and hook-up diagram MFM

**MFM** P.C. board nr.: 4.01.247

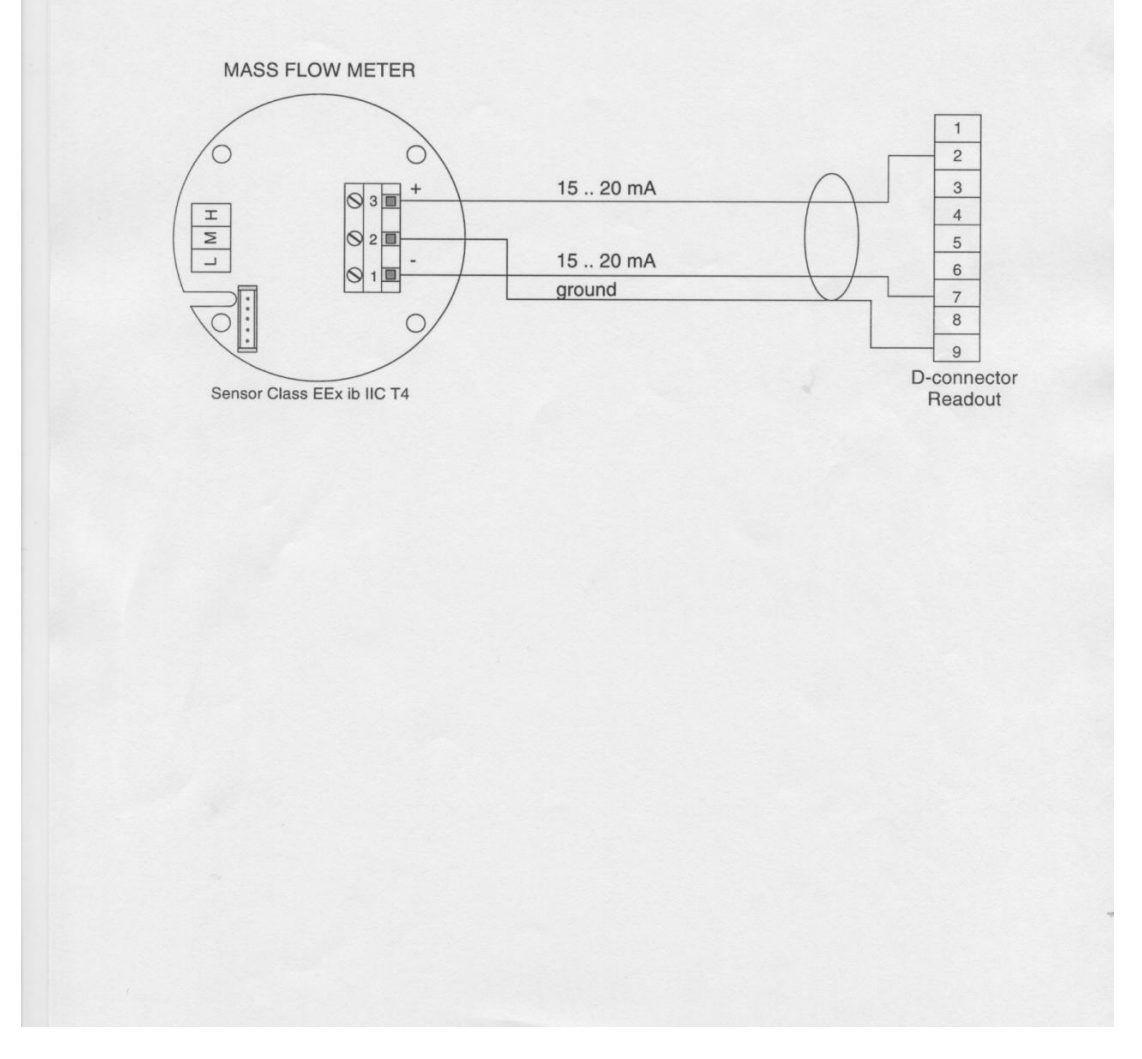

#### *17.6.Forklaring av Ex spesifikasjoner*

BRONKHORST HIGH-TECH B V

#### **Translation of essential safety instructions**

#### Forklaring av type av sikkerhet.

Målehodet har følgende type av sikkerhet/beskyttelse: EEx ib IIC T4

Lista för september<br>IIC = farligste explosjonsgruppen med en tennenergi på 20µJ. Eksempel: Acetylen og våtgass.<br>T4 = yttemperatur maks. 135 °C<br>Det finnes en gass som har en høvere temperaturklasse: CS2 har temperaturklass

Det finnes en gass som har en høyere temperaturklasse; CS2 har temperaturklasse T5. Denna gass kan ikke måles/brukes med Bronkhorst Hi-Tec massflödesmätare.

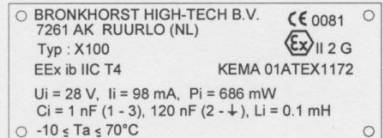

#### Installerings instruksjon

Innen installasjon av Massflödes -eller trykkmåler/regulator er det viktig å lese på målerens etikett og kontrollområde:

- flödes/tryck-måleområde
- medium som skal måles<br>opp -og nedstømstrykk
- 
- inn/styrsignal -og utsignal

Les på den røde etiketten og kontroller at testtrykket er i overenstemmelse med de normale sikkerhetskravene som gjelder for deres applikasjon

Kontroller at rørsystemet er rent. For å garantere absolutt ren, fukt -og oljefri gass anbefales installasion av filter

Installere Måleren/Regulatoren og dra til koblingene ihenhold til produsentens instruktioner.

Kontrollere at rørsystemet er tett når trykk settes på.

#### **System-spyling**

Om eksplosive gasser kommer til å brukes, spyl prosessen med en inert gas som nitrogen, argon etc. i minst 30 minuter.<br>I system/prosesser med korrosive gasser som t.ex silan så er spyling med en inert gass absolutt nødvendig

på grunn av at rørsystemet utsettes for luft. Å anvende silan uten spoling kommer til å medføre en reaksjon med luft (eller fuktig luft) og måleren/ventilen kommer til å gro igjen/korrodere.<br>Gjennomspyling med inert gass er også nødvendig før man demonterer ettsystem og det ekssponeres mot<br>Gjennomspyling med inert gass er også n

atmosfæren

Ved anvendelse av korrosive gasser bør det alltid ungås å ekxponere systemet mot atmosfæren.

page 1/2

9.27.013A / NOR

Related drawing, no modifications permitted without approval of the authorised person.

**BRONKHORST HIGH-TECH B.V.** 

#### **Elektrisk tilkobling**

Elektrisk tilkobling og oppvarming

Før tilkobling av elektriske kabler, kontroller at inkoblingen har skjedd i henhold til skjemaet "hook-up diagram" som følger med måleren Kontroller koblingene, forsikre deg om at ingen lekasje forekommer og spyl systemet med egnet gas.

Sett på matespenningen og vent minst 30 minutter Under<br>oppvarmningen kan gasstrykket enten være av eller på.

#### Oppstart

Forsikre deg om at rørene er rene fra damp, fukt etc. og at gassflödet kommer til å passere gjennom egnet filter. Slipp på gasen till et flöde på ca 10%. Unvik trykkchocker og tilpass gradvis måleren till rådende systemforhållenden.

#### Systemforhold

Hvert instrument/måler har blitt kalibrert og justert for rådende förhålland i kundens system.<br>Regulatorer og ventiler kan, om processforhållanden aviker for mye fra de fra begynnelsen bestämda, begynne å Fingere dålig. Ventillens sete kan vise seg være for lite eller trykkfallet over ventilen for stort.<br>Flödesmålerens funksjon og nøyaktighet kan påvirkes om fysikaliska egenskaper/storheter i gassen forandres, sånn som varm

#### Vedlikehold og feilsøkning

Intet rutinemessigt vedlikehold behøves utføres på målere/regulatorer annet enn rengjøring om gassen er inter tutilierssigt veulitieriologien autores parlamenterregiuatoren annet enn rengjøring om gassen er forurenset. Ved eventuell rengjøring, demonteres måleren fra systemet og spyles med løsningsmiddel i begge retninger i kraftigt forurenset kan det være nødvendig å demontere måleren for separat rengjøring av laminärströmningspaket samt ventildeler.

#### OBS!

Kontroller at o-ringer/tetninger klarer det løsningsmiddelet dere har valgt.

For å analysera funksjonen korrekt på en massflödesmåler/regulator så anbefales å montere bort The university of the matter of a set of the matter of the matter of the matter of the matter of the matter of the matter of the matter of the matter of the matter of the matter of the matter of the matter of the matter of Ved mistanke om lekkasje, bruk ikke lekasjespray eller lignende middel på elektronikkapslingens bunn da det kan medføre kortslutning på elektronik kortet eller sensor-kapilleren.

Related drawing, no modifications permitted without approval of the authorised person.

page 2/2

9.27.013A / NOR